#### **CADERNO DIGITAL SUMÁRIOS**

**Eduardo Fevereiro** Nº 20221187 Turma H Faculdade de Arquitetura da Universidade de Lisboa Representação Digital Professor Nuno Alão

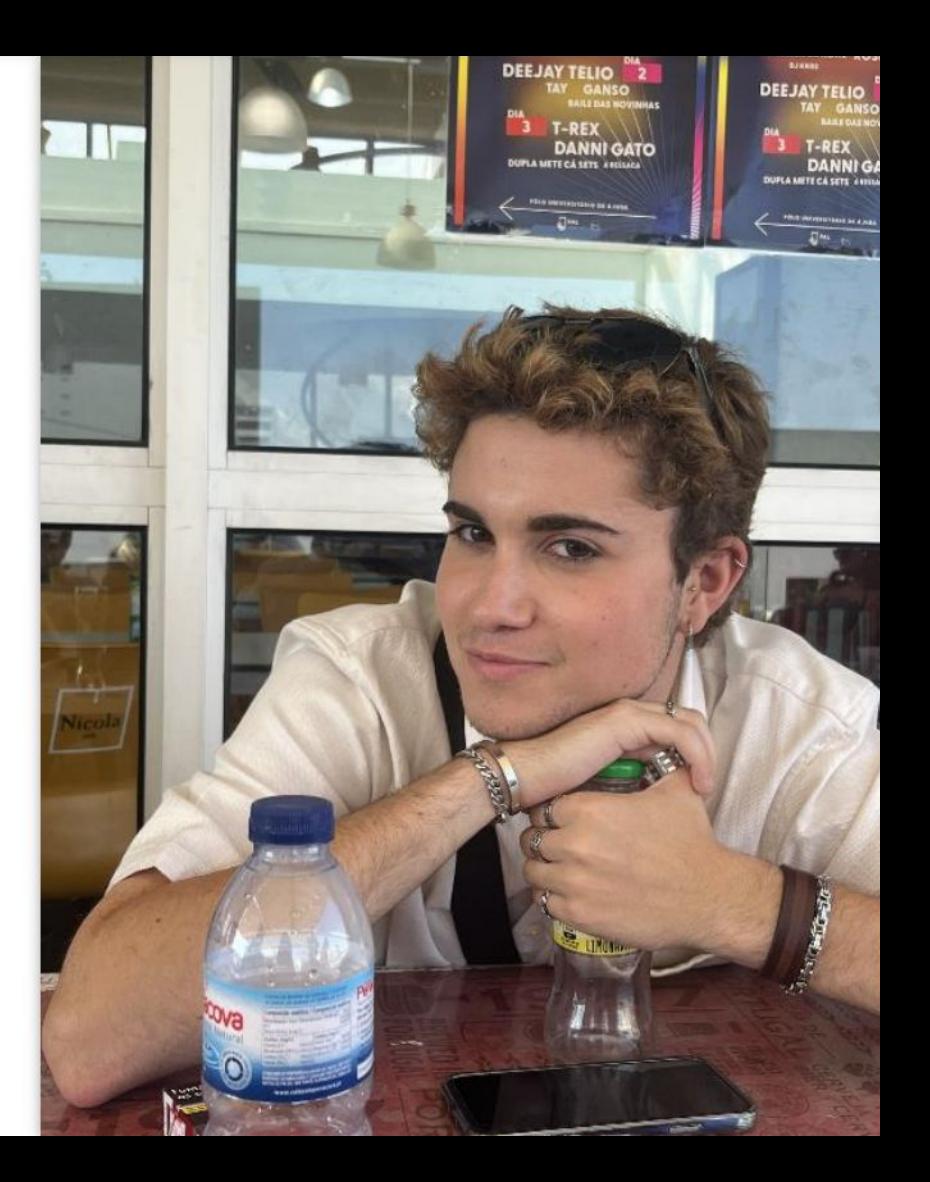

#### **Semana 11**

- Iniciação à modelação em 3D.
- No programa 3DMAX.
- Explicação inicial sobre o programa, como utilizar os comandos do mesmo e diferenças em relação ao AutoCad. Como visualizar as texturas e os materiais, como mover objetos e como mudar as perspectivas (Front, Top, Left e Prespective).

- Começamos por criar a forma da base
- Vamos ao separador "Create" Standard Primitives, opção " Cylinder"(75,80) com 8 heigh segments.
- Criamos o "Torus" na vista top ( para encontrar o centro do cilindro criado anterior com mais facilidade), resultando num anel com 75 de raio.
- Para mudar a cores basta selecionar o objeto e clicar em " name and color ". Para movimentar objetos basta usar o comando "select and move (w) ". Se o move não der, clicamos com o botão do lado direito do rato, em Place Pivot Surface e depois, Move.
- Fazemos a subtração do "Torus" ao cilindro: Comando "Compound Objects", " Boolean" e selecionar o cilindro. De seguida, fazer " add operands" e selecionar o "Torus" concluindo selecionando "subtract".
- Para dar uma forma mais arredondada ao cilindro, vai se a "Modify", seleciona-se "Limit effect" e define-se o limite superior com 80 de altura e o limite inferior com 50 de altura. Amount: -0.5 e Curve: 1

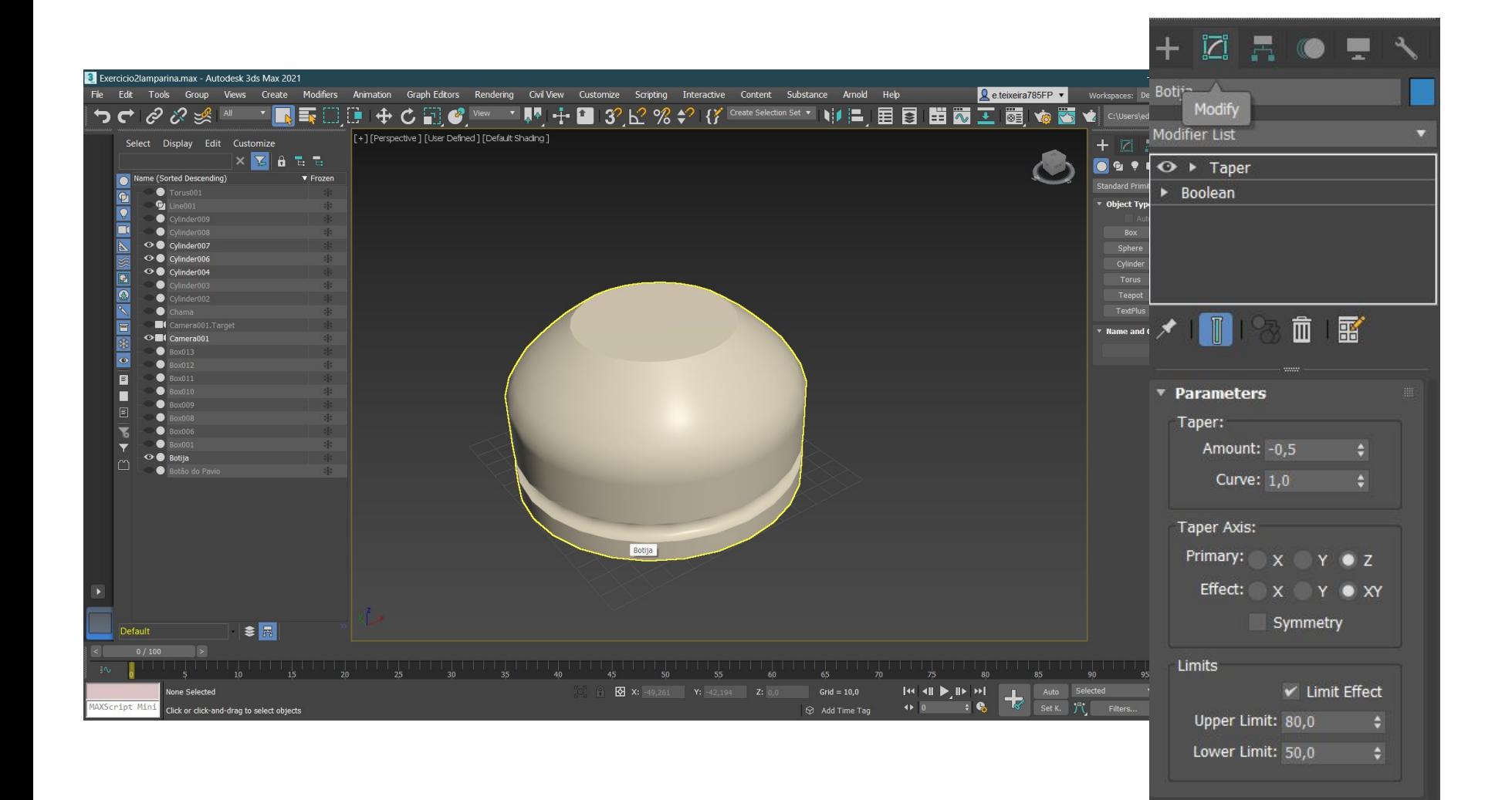

- Depois de concluir a base passamos para a criação do botão da lamparina.
- Para a realização do botão da lamparina é necessário fazer dois cilindros de posições e tamanhos diferentes. Começamos por fazer um cilindro com 2 de raio e 30 de altura e depois outro com 8 de raio e 3 de altura e posicionando corretamente com o " select and Move" de maneira a que fiquem junto ao outro.

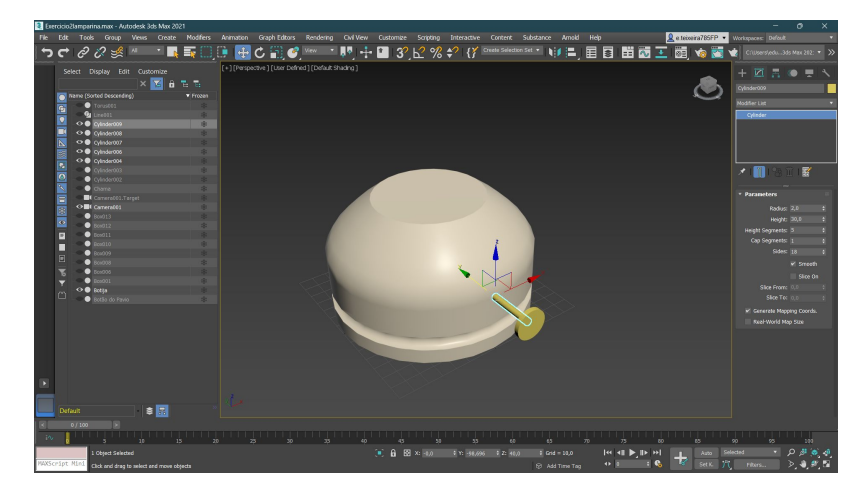

- Agora temos a base completamente feita. Podemos começar a fazer outros pormenores, como a chama e a campânula.
- Para realizar a chama da lamparina começou-se por um cilindro com 1 de raio e 100 de altura. De seguida, moveu-se a chama para a parte mais alta da base da lamparina, e para dar-lhe forma, usou-se o modify e o comando noise select fratal com (1,1,3) e com roughness 3, dando assim uma forma mais natural à chama.

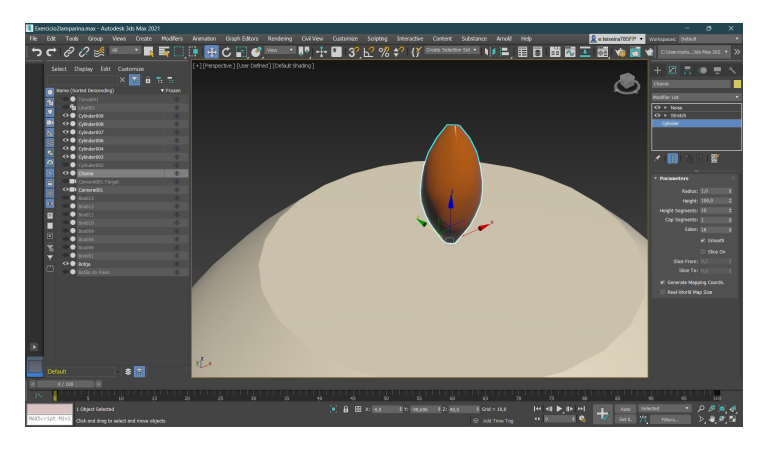

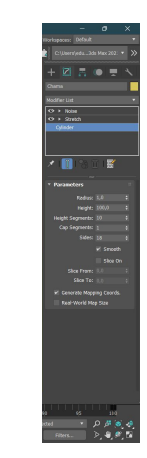

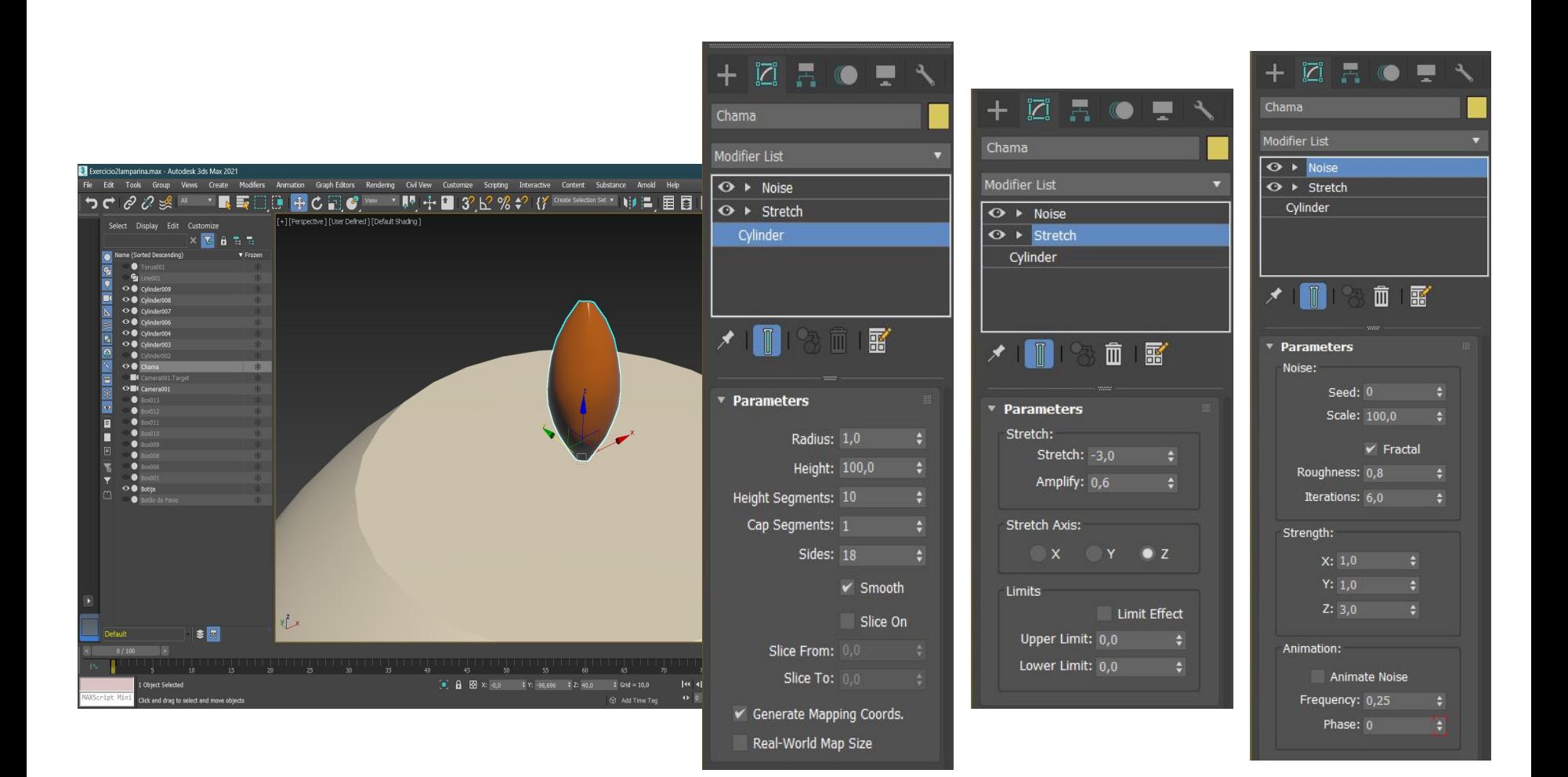

- Para a campânula, começa -se por desenhar-se o perfil indo a create, na parte do "Shapes", fazendo uma "Line".
- Para transformar a linha numa curva, clica -se na linha, e de seguida em " modify" na parte "selection", "vertex".
- Criamos um objeto com 4 pontos azuis ou mais, é por gosto, clicamos no botão direito do rato e escolhemos qual o tipo de curva que se quer, dando -lhe assim a sua forma orgânica.
- Após termos a linha com a forma desejada selecionamos a linha, comando "lathe" e depois "Axis" criando assim uma rotação de 360

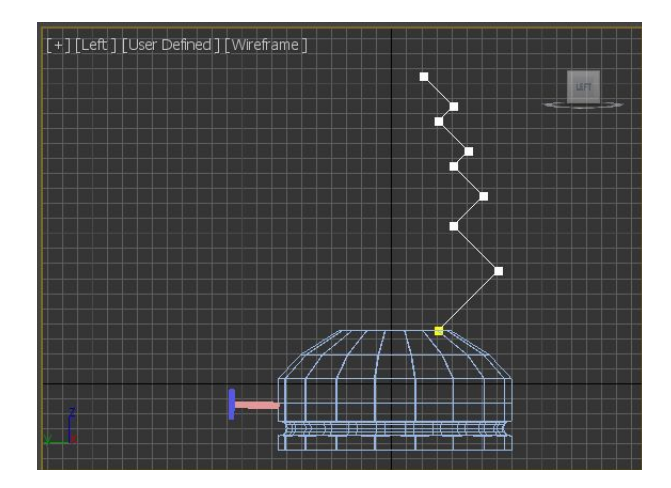

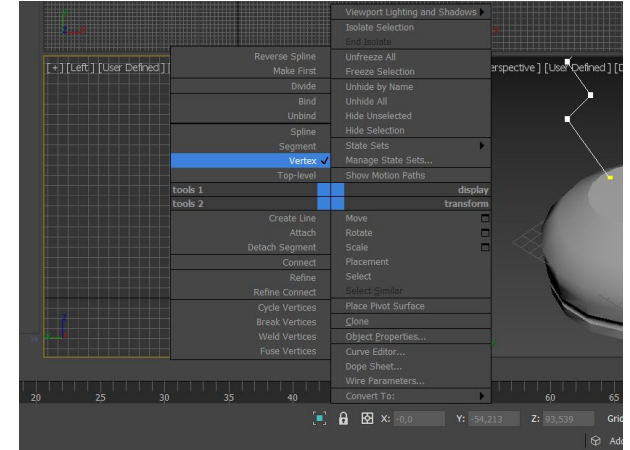

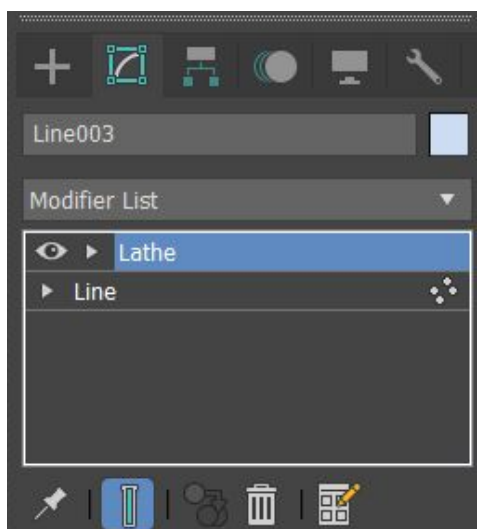

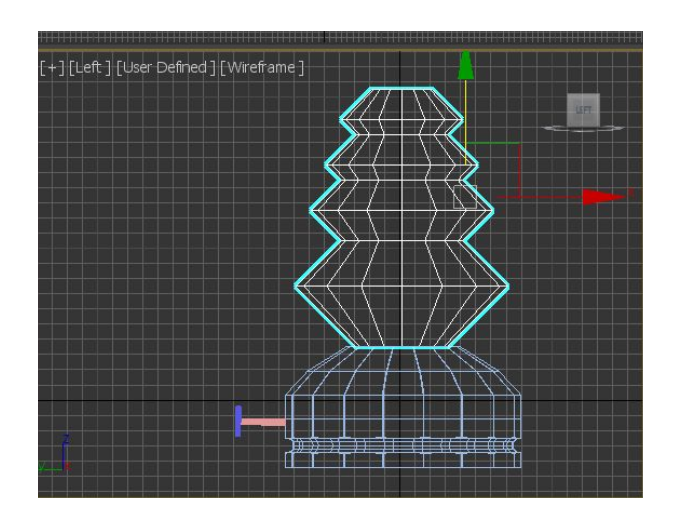

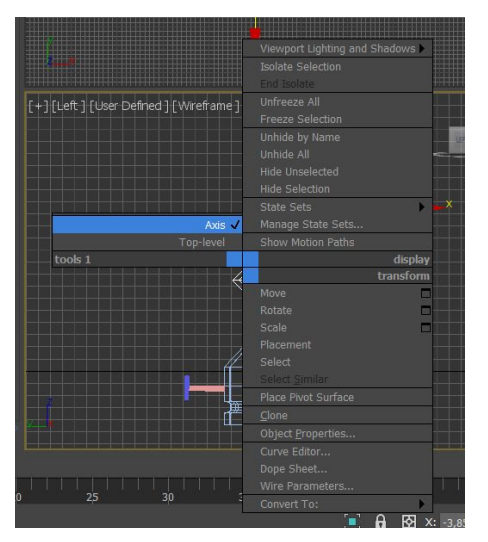

- Depois da lamparina começamos a desenvolver o ambiente ao redor. Como uma mesa e as paredes e chão.
- O tampo da mesa, vamos a "create", "Object type", criamos uma Box com Lenght: 400, Width: 1200, Height: -40. Para as pernas da mesa, vamos a "create", "Object type" criamos uma Box com Lenght: 40 , Width: 80, Height: -800. Para fazer as outras três pernas iguais, vamos com o lado direito do rato e fazemos clone e movemos para os sítios correspondentes.
- Para fazer as paredes e o chão basta criar boxes como temos estado a fazer nos outros passos, mas agora com outras medidas:
- Parede de fundo: Lenght:100, Width: 2100, Height:-2500
- Parede Lateral: Lenght:1500, Width: 100, Height:-2500
- Chão: Lenght:1600, Width: 2000, Height:-100
- Depois de concluir todos os passos anteriores já temos as bases para concluir o exercício.
- Vamos avançar para o tratamento dos materiais.
- Para isso fazemos um recolha simples na internet dos materiais que queremos usar e guardá-los numa pasta organizada para um uso mais fácil. Guardamos sempre as imagens como JPEG.

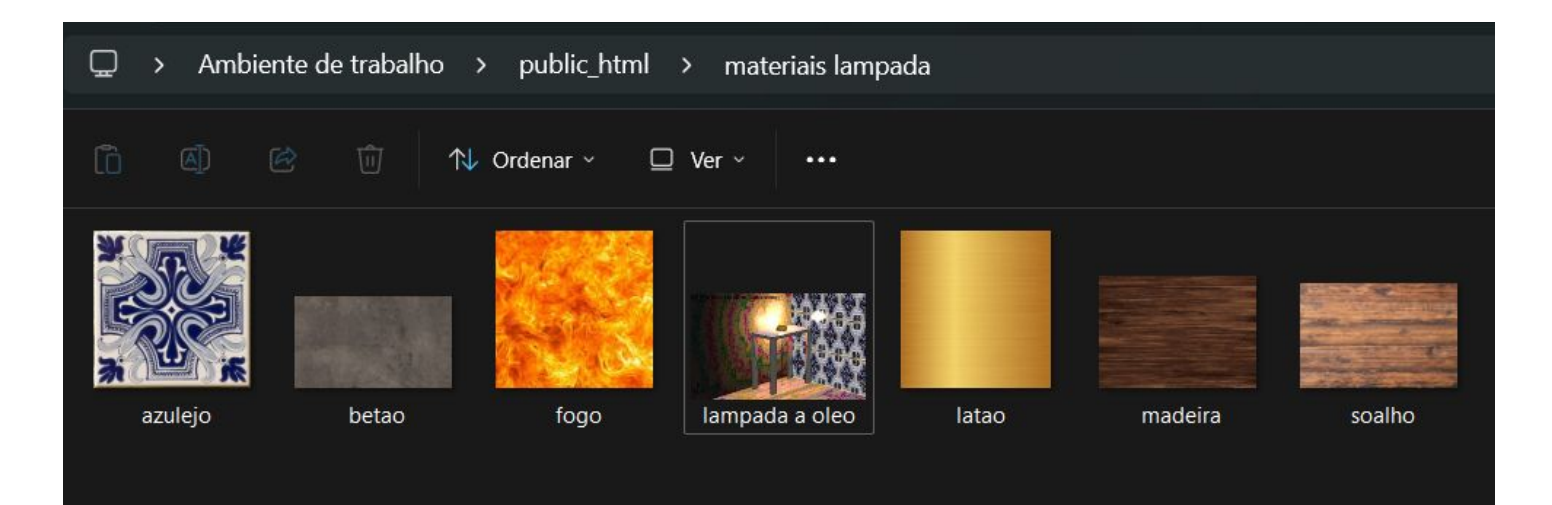

- Abrimos o "Show Ribbon", onde vai abrir a tabela dos materiais
- Agora o objetivo é colocar os materiais que queremos na slot escolhida para depois passarmos para os objetos.

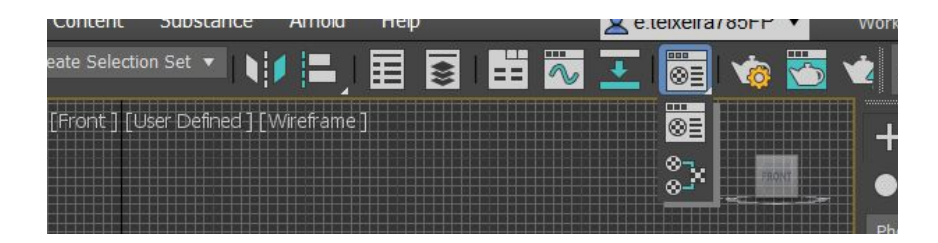

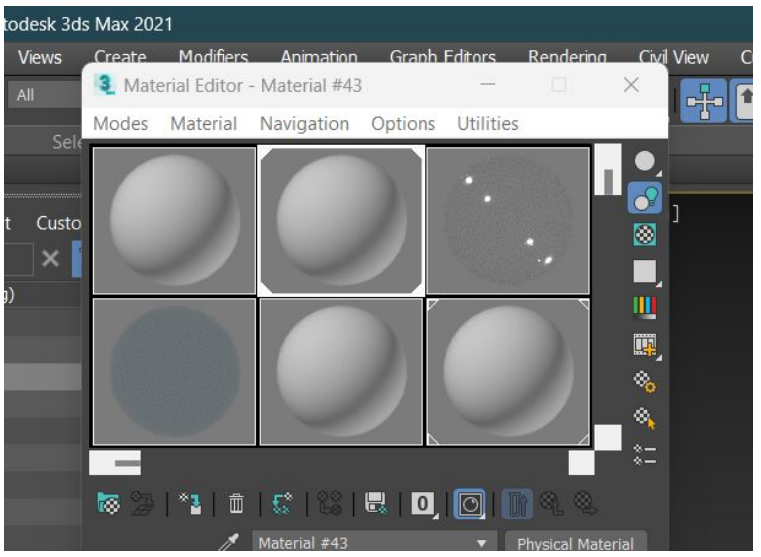

- Para colocar o material na slot, vamos à categoria "Special Maps", mais a baixo, em "base colour", clicamos em "No Map" onde se abre uma janela. No "general", clicamos no "Bitmap" selecionamos a imagem escolhida e está feito.
- Depois de ter os materiais postos nas slots, basta arrastar para o objeto que pretendemos, para ele assumir as novas características.

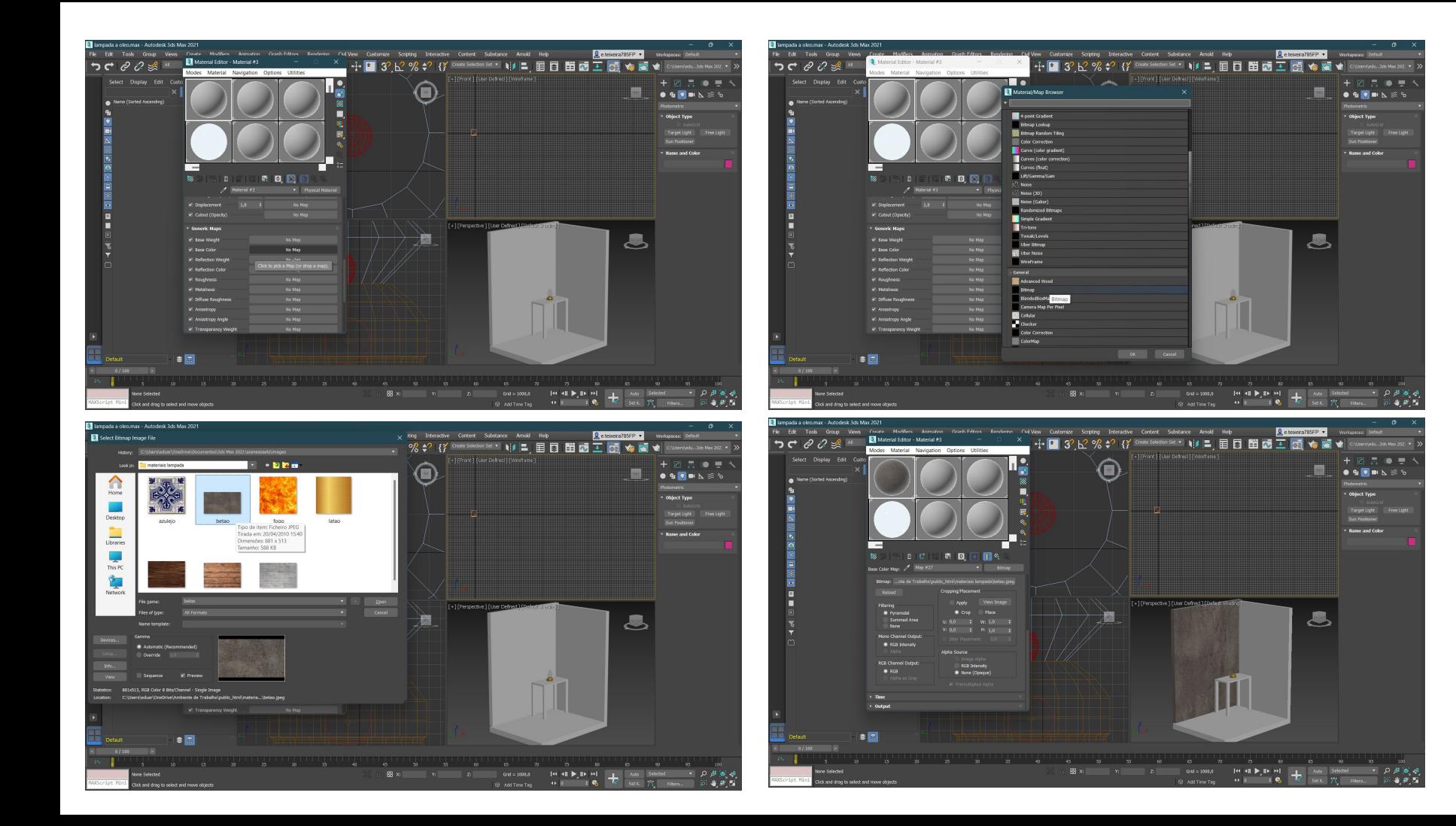

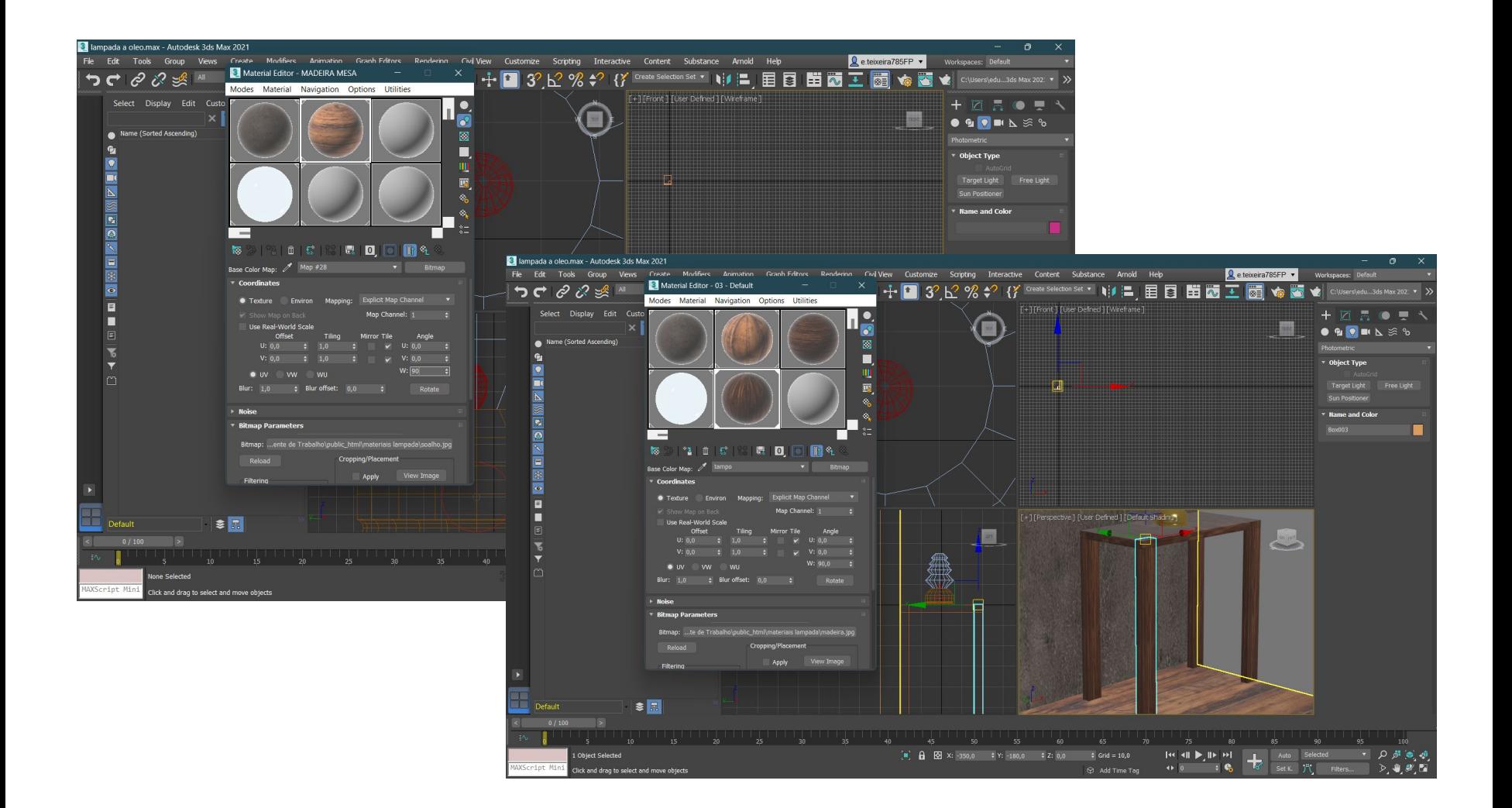

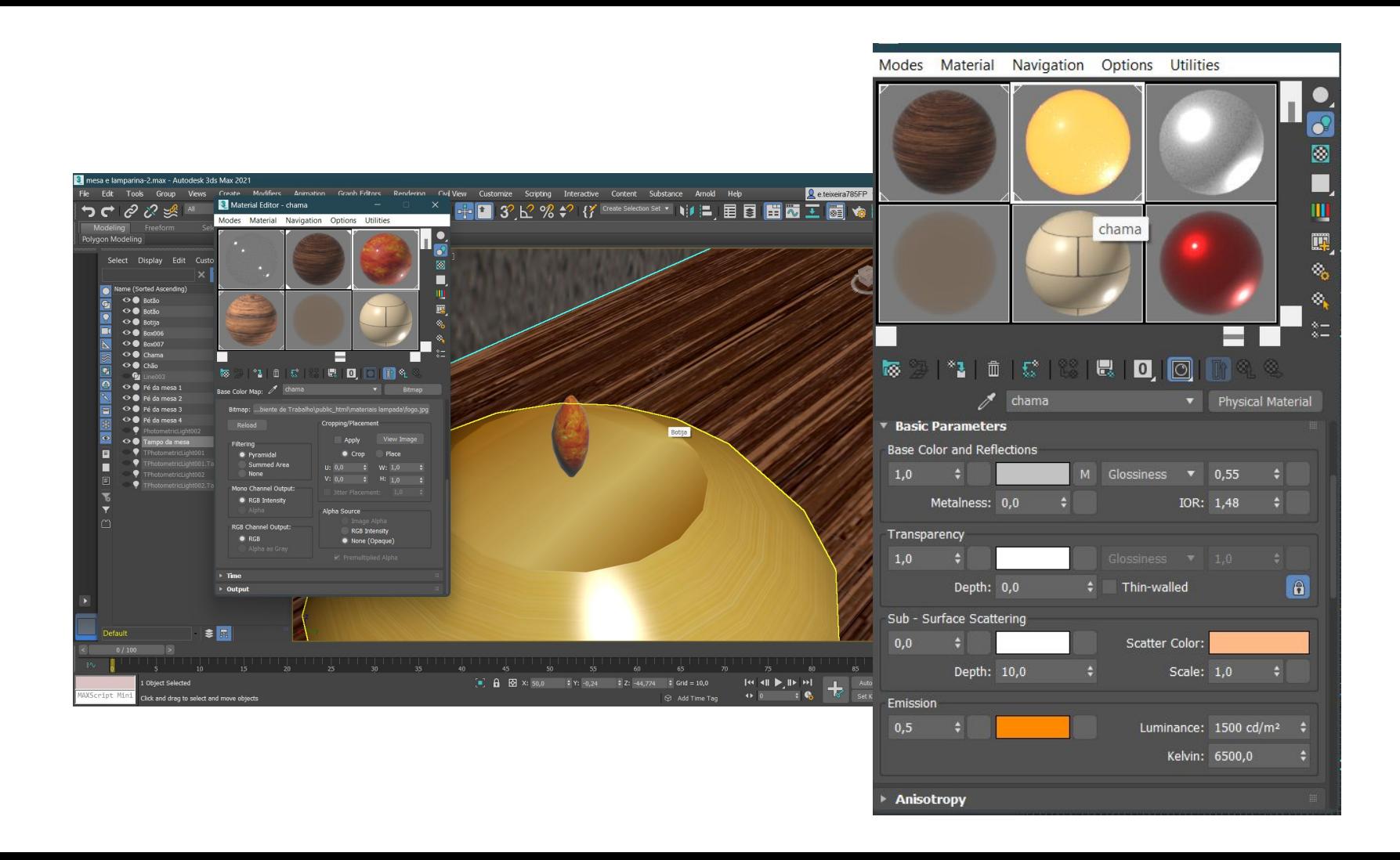

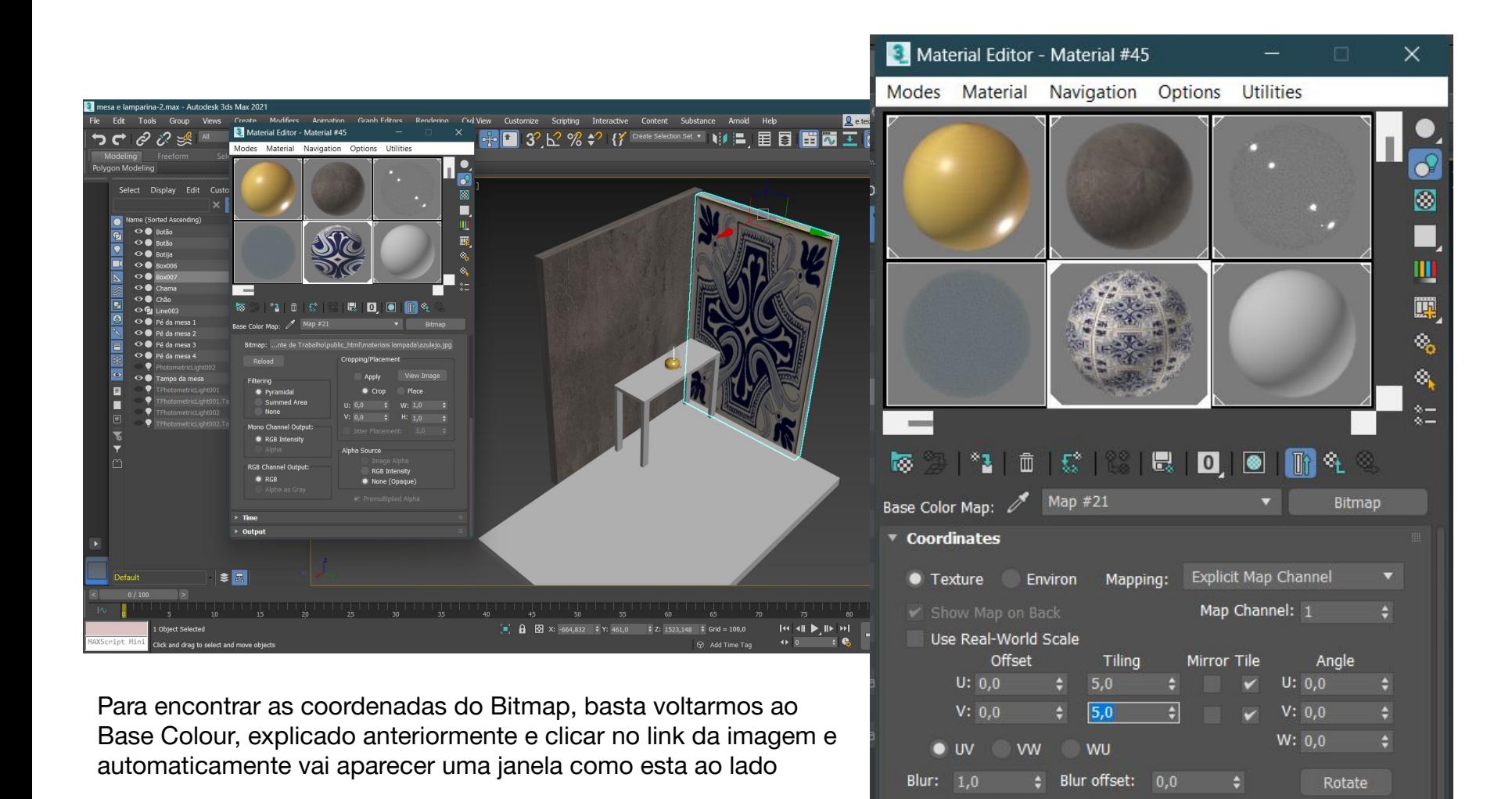

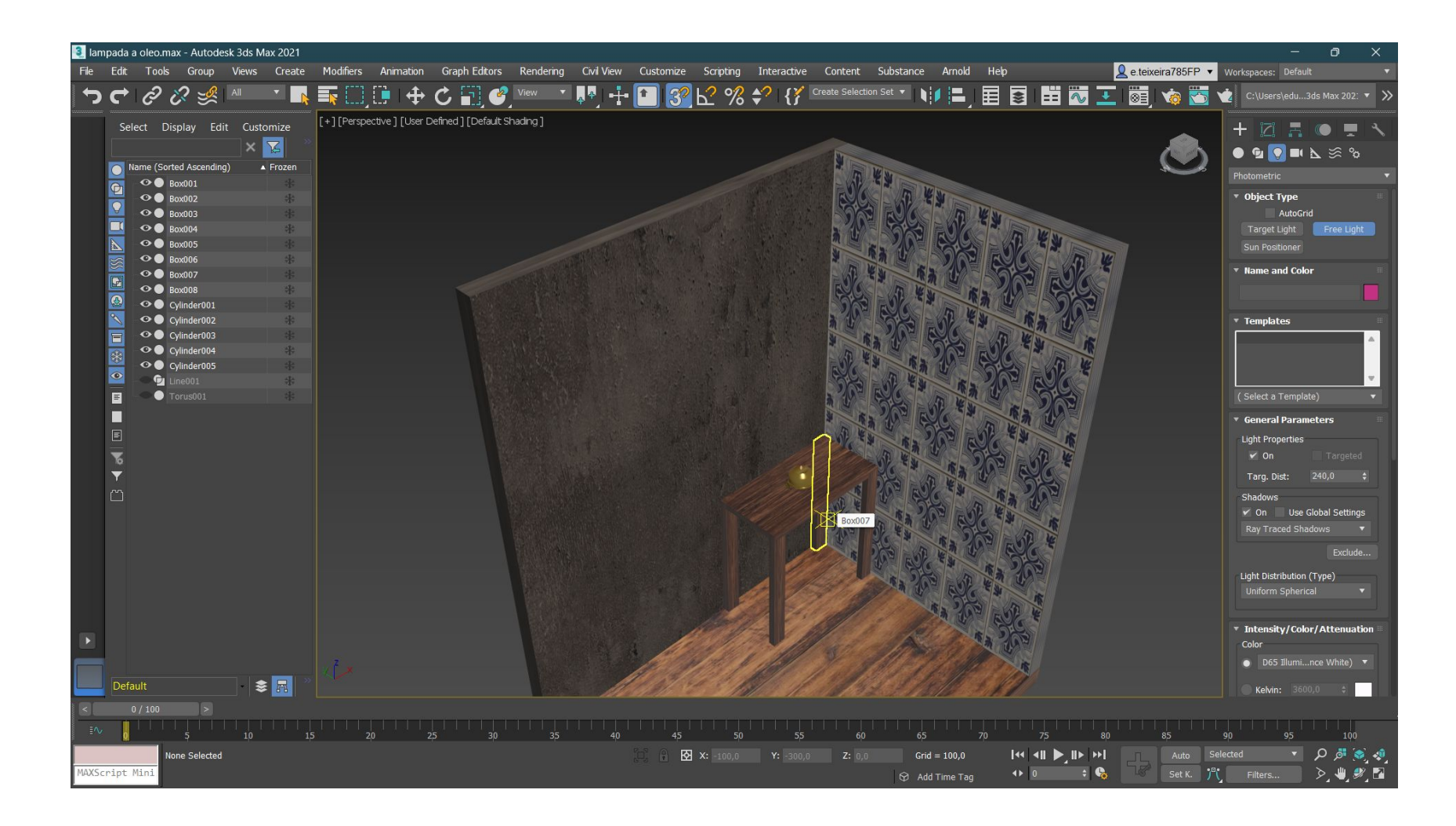

Na parede de betão para adicionarmos outra textura por cima, vamos a "Material" Editor"- "Special Maps"-"Bump Map" e adicionamos a nova imagem.

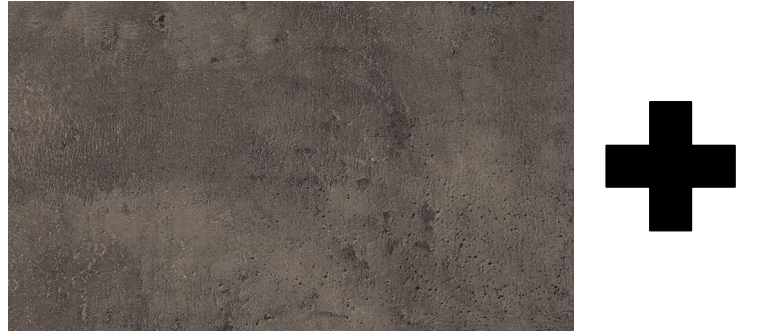

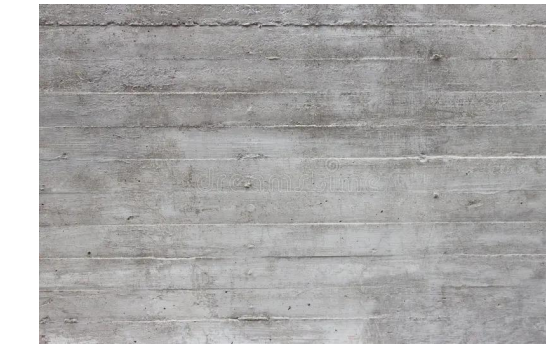

- Depois de termos os materiais postos, podemos colocar luzes no espaço, colocando luzes exteriores e a luz própria da chama da lamparina.
- Para dar iluminação no ambiente, no separador para criar formas temos um icon com uma lâmpada. Ao clicarmos nessa lâmpada criamos uma "Free Light" e vamos colocá-la pela visão Top, e depois através das outras vistas subimos a luz na cota que pretendemos. De seguida, mexemos no "Modifier" mudando os parâmetros de acordo com a intensidade que queremos.

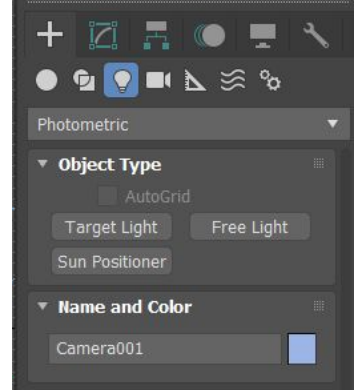

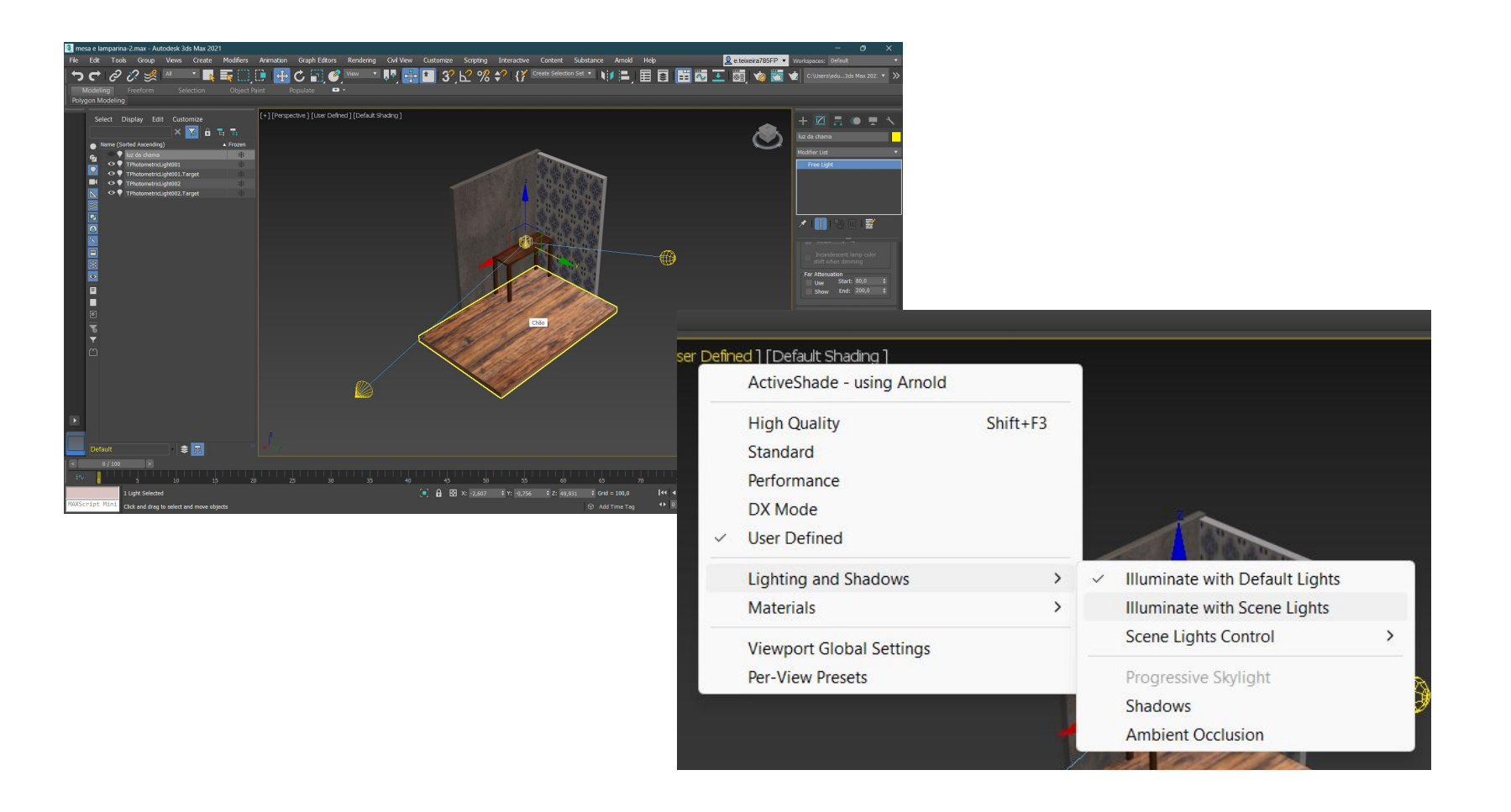

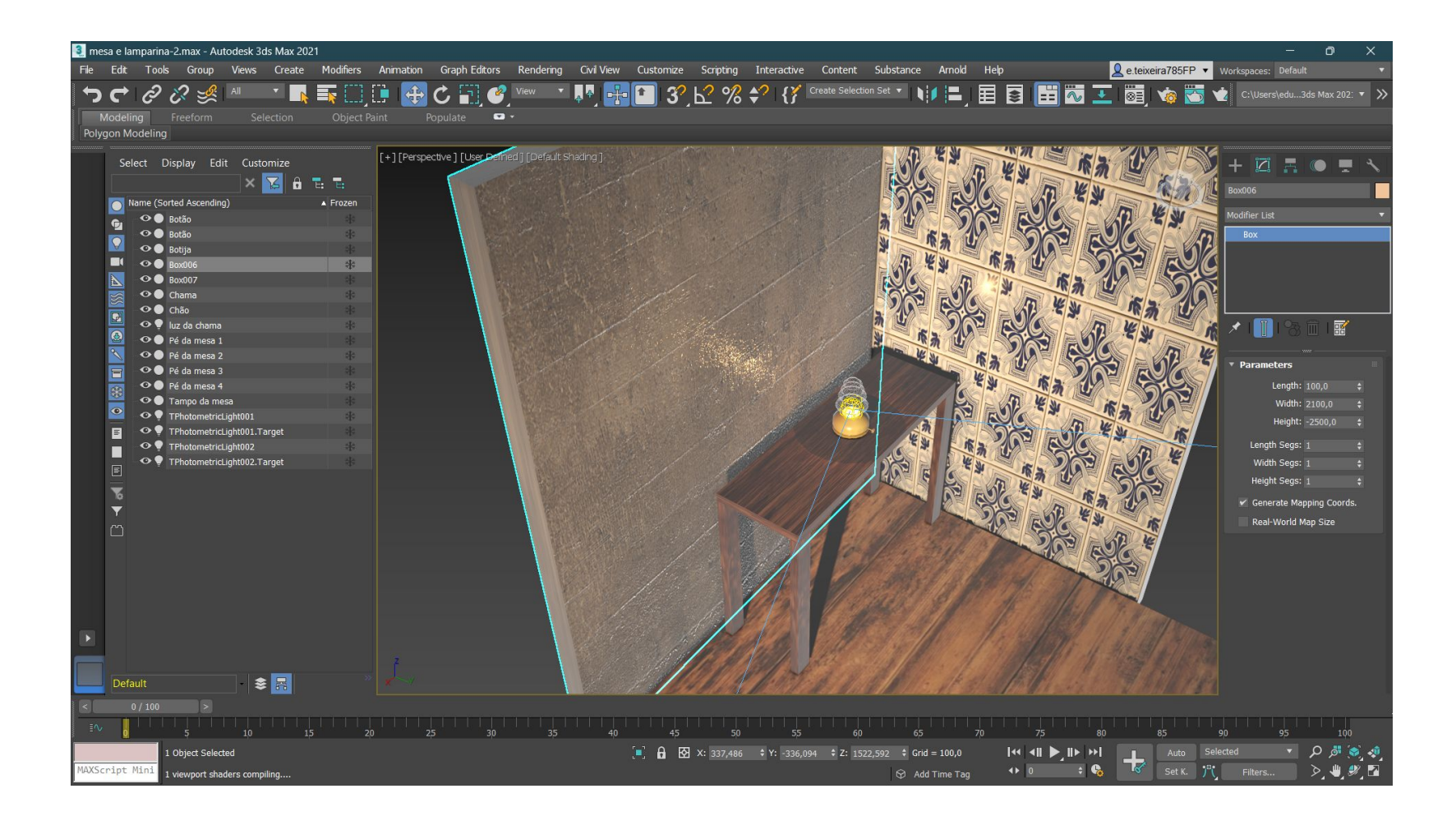

Agora para fazer o render, a lógica é a mesma das luzes, mas agora com câmeras.

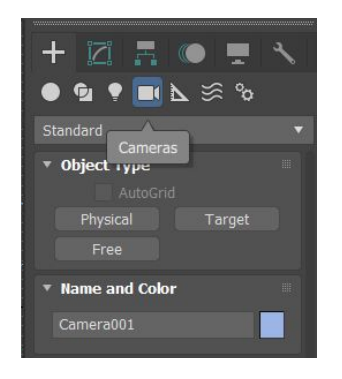

- E usamos o Object Type, Target e colocamos como se fosse uma lâmpada.
- Na janela onde podemos ver a vista de perspetiva, mudamos para a vista da câmera 1.
- Para realizar o render, vamos a Render Setup, e mudamos a View to Render para Camera 1.
- De seguida, clicamos nos 3 pontos, e pré definimos onde o queremos guardar e em que formato queremos, neste caso queremos em formato JPEG.
- Para começar o processo do Render, clicamos no retângulo onde diz render e deixamos o processo concluir.

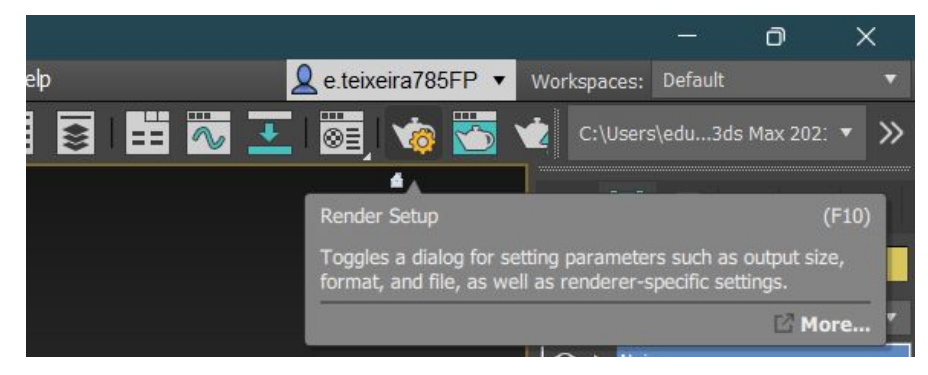

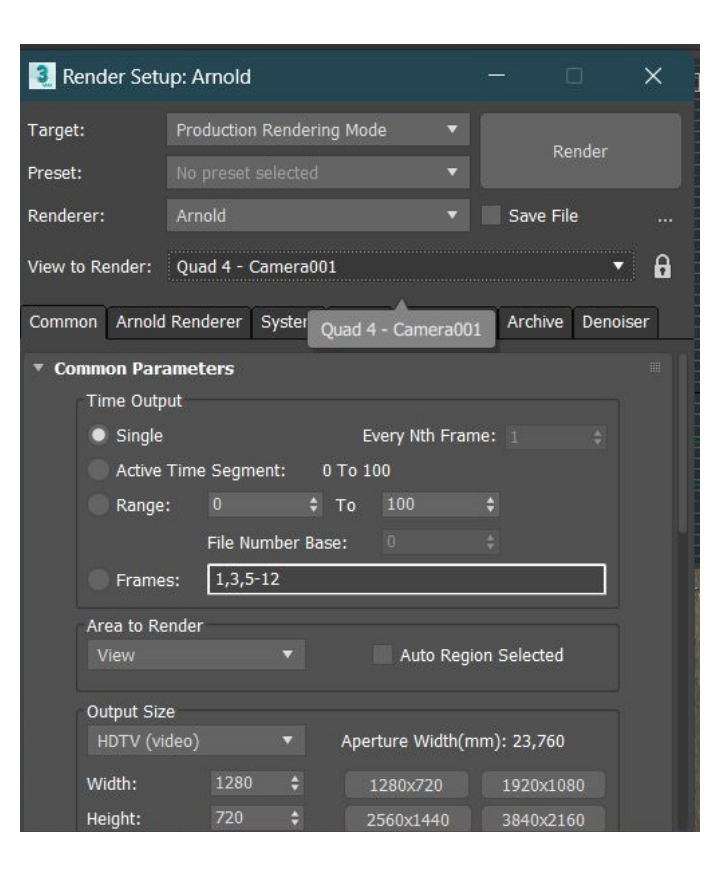

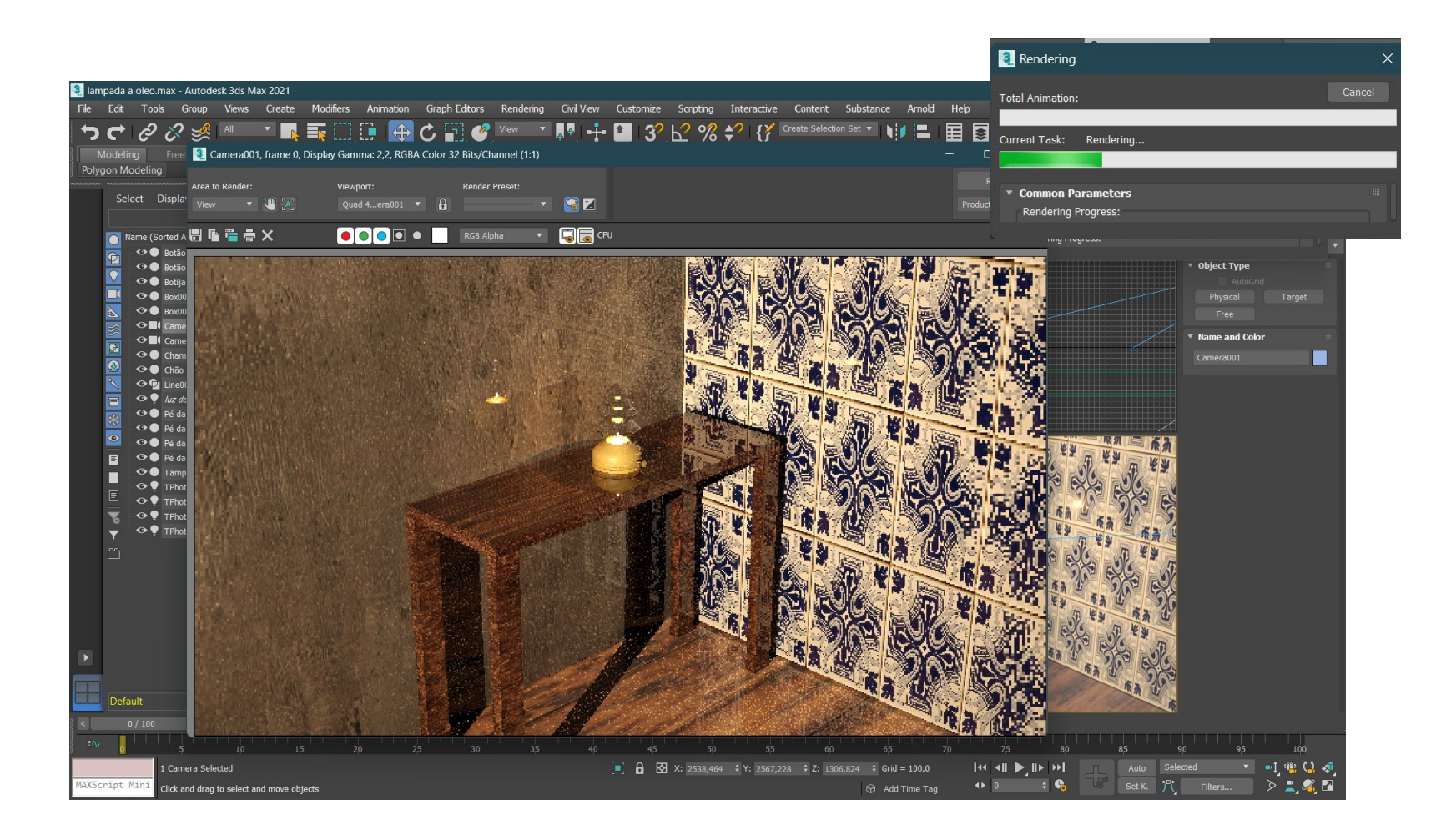

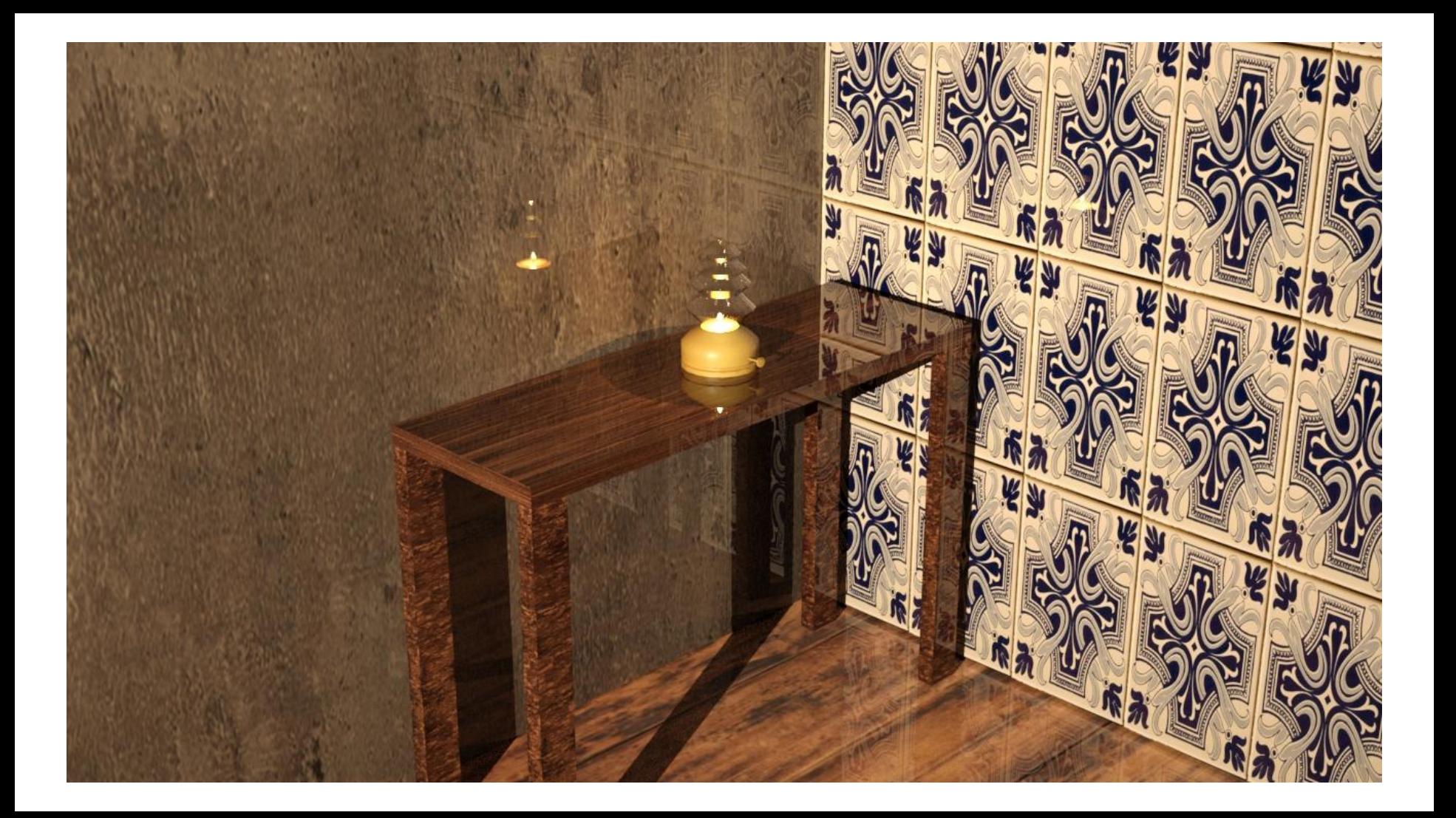

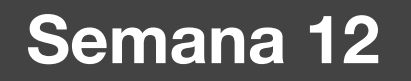

● Fazer a modelação da Casa do António Carlos Siza, em 3DMAX, a partir da planta feita em AutoCad.

#### Casa do António Carlos Siza

- Na aula, aprendemos a importar um ficheiro do Autocad para o 3DMAX, e a fazer os painéis de azulejos da cozinha.
- Mas basicamente antes de partirmos para a modelação no 3DMAX é importante ter toda a casa em 3D no Autocad, com vidros, portas, caixilhos, mobília e terreno. A mobília, podemos fazer como na planta em 2D, em que fizemos o download de blocks CAD na internet.
- O 3DMAX é apenas um recurso para darmos materialidade e luz ao objeto.
- É importante que o ficheiro Autocad esteja com as layers organizadas consoante a materialidade que vamos usar.

#### Casa em 3D no Autocad

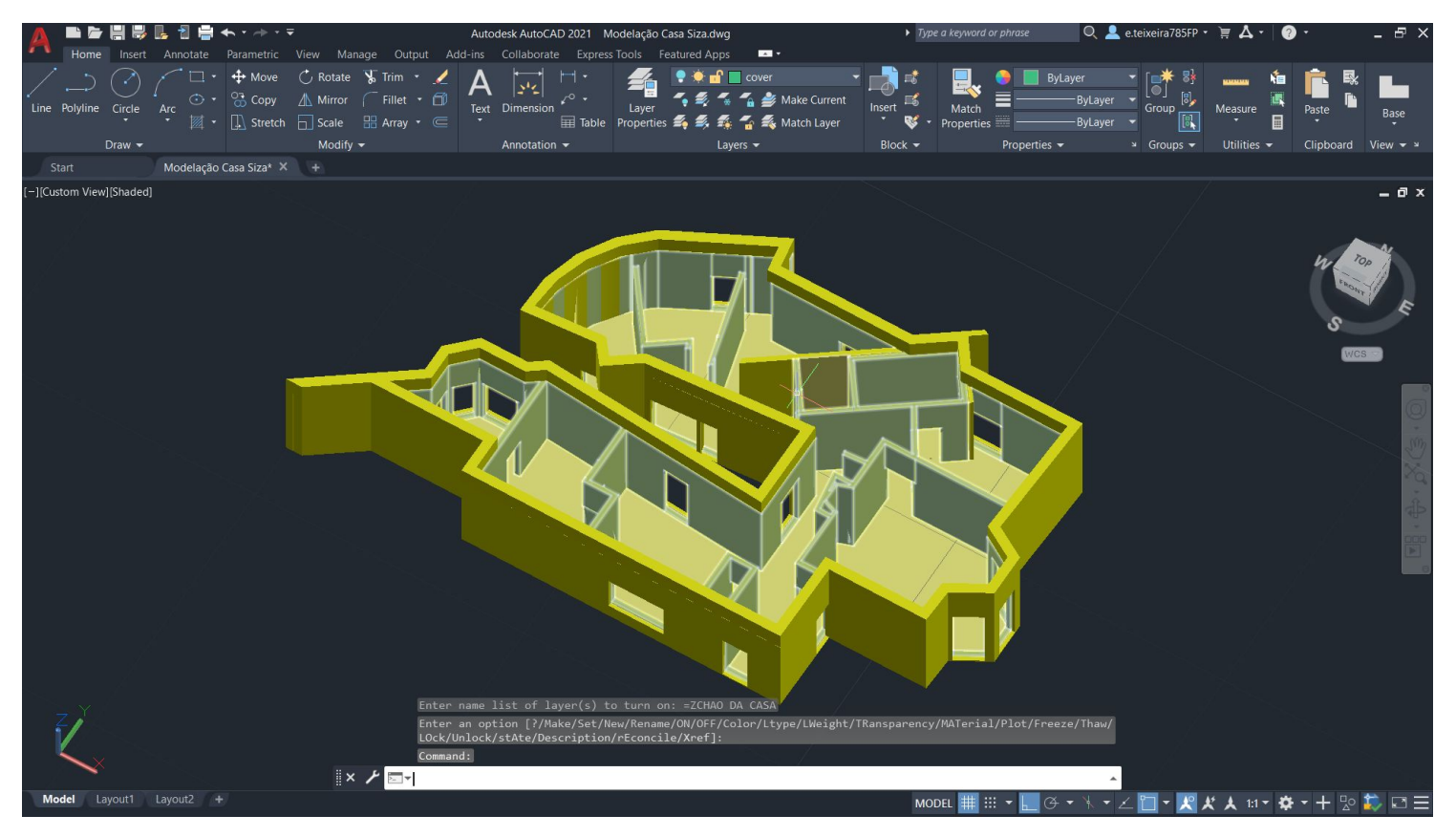

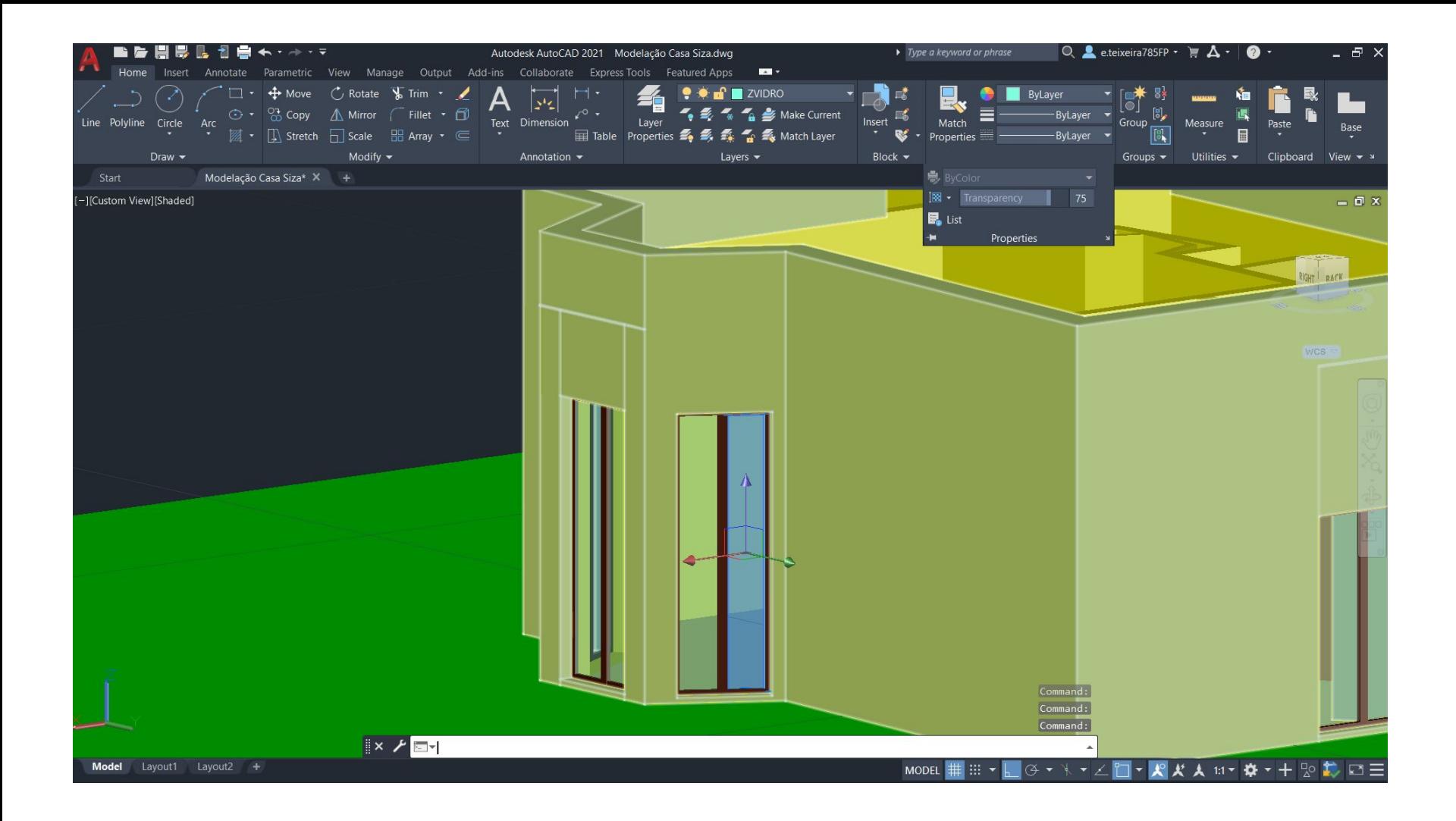

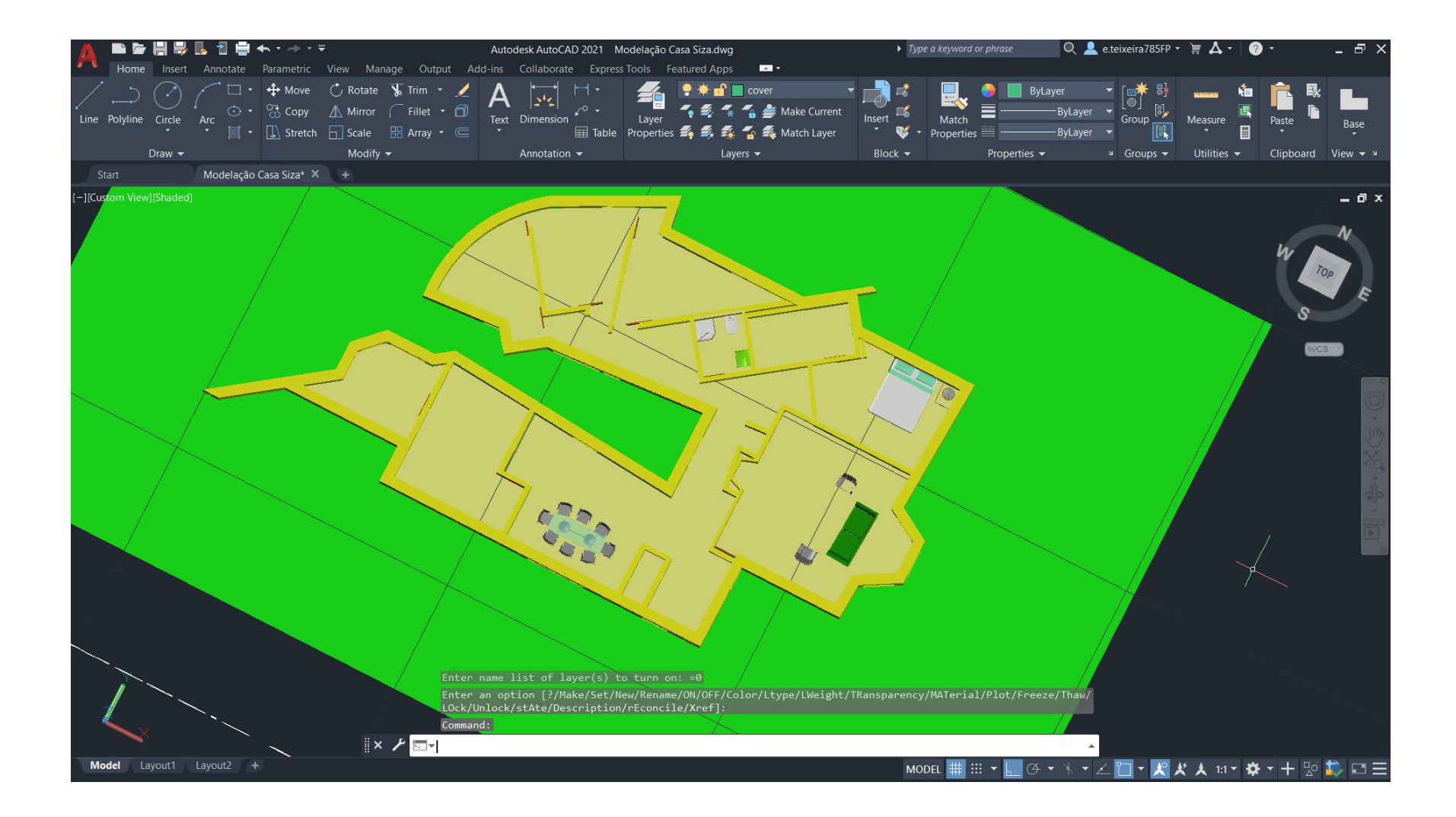

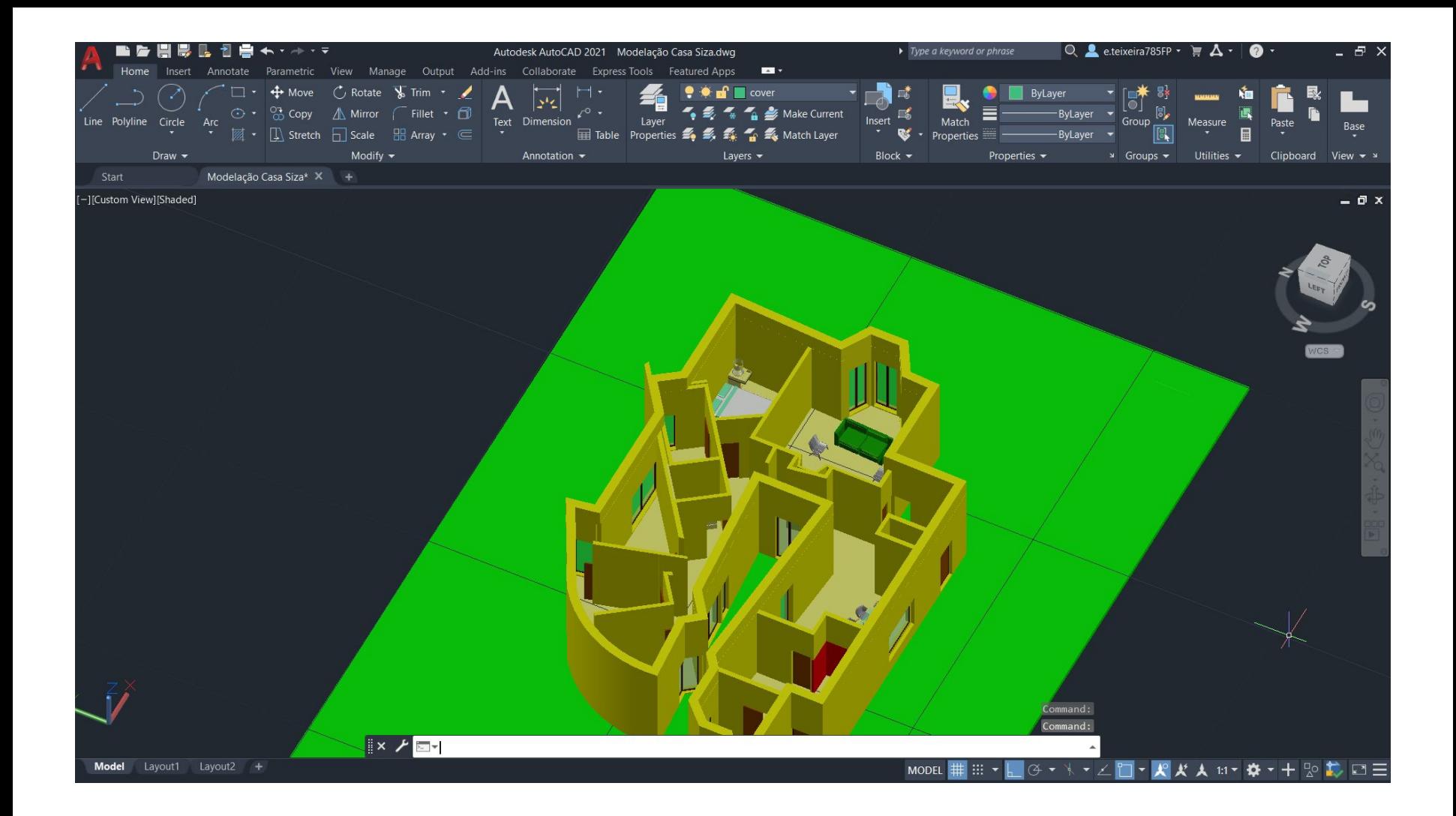

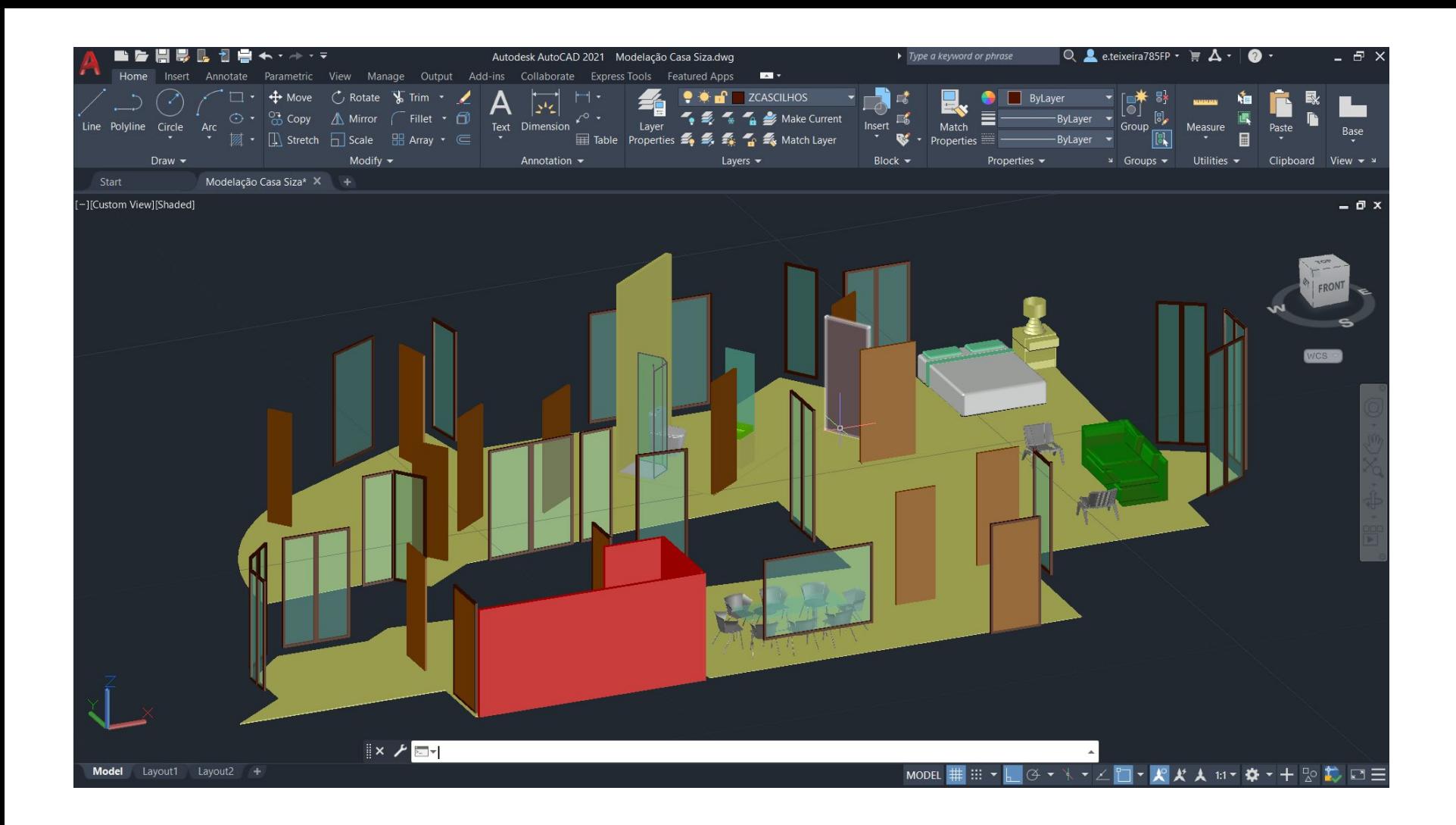

● Depois de termos todos os pormenores feitos em Autocad, Importamos para o 3DMAX.

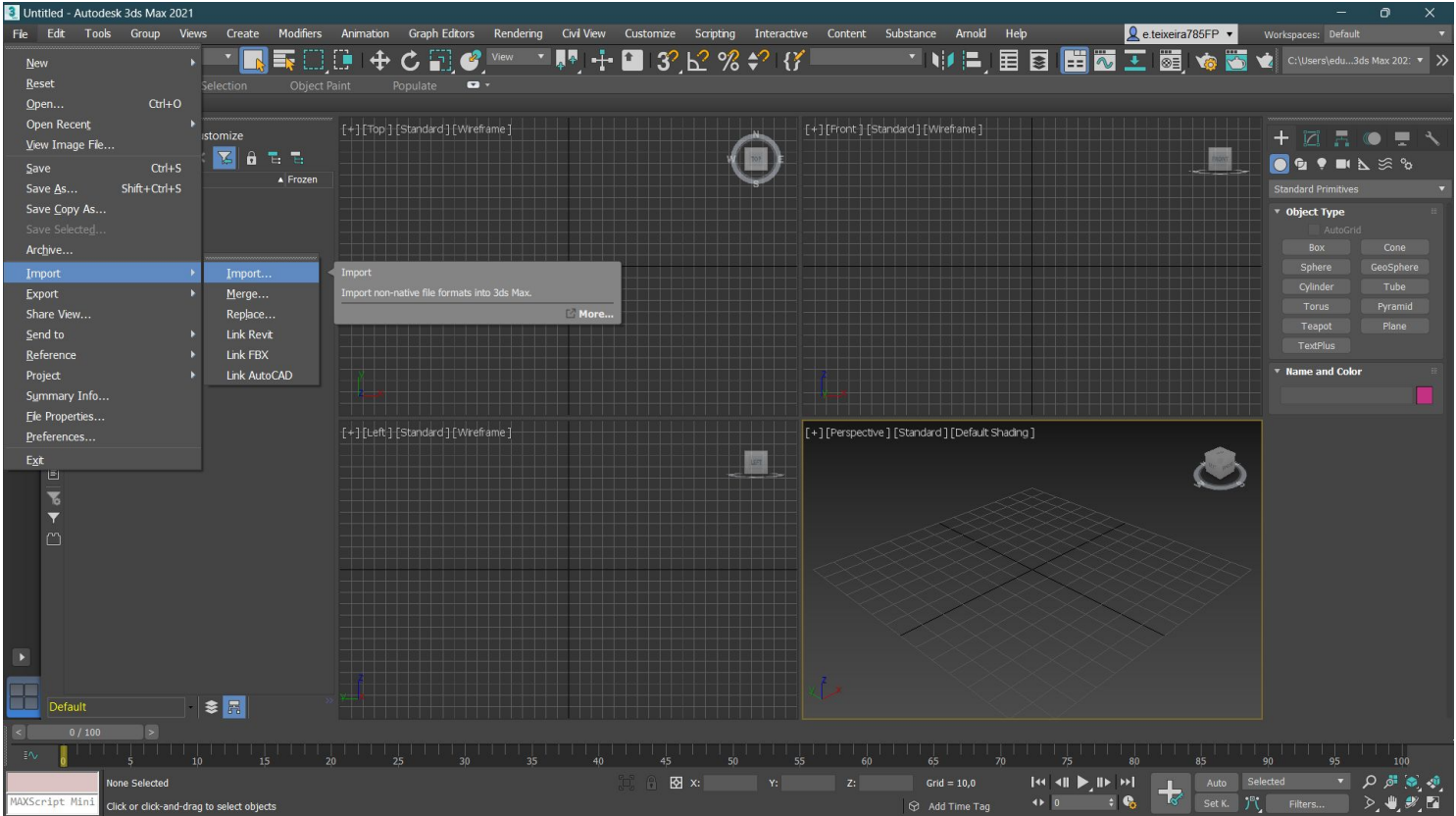

- Inicialmente o objeto vai estar completamente preto, porque ainda não tem materialidade nenhuma.
- Agora, vamos adicionar materialidade no projeto, como fizemos com a lâmpada, a lógica é a mesma.

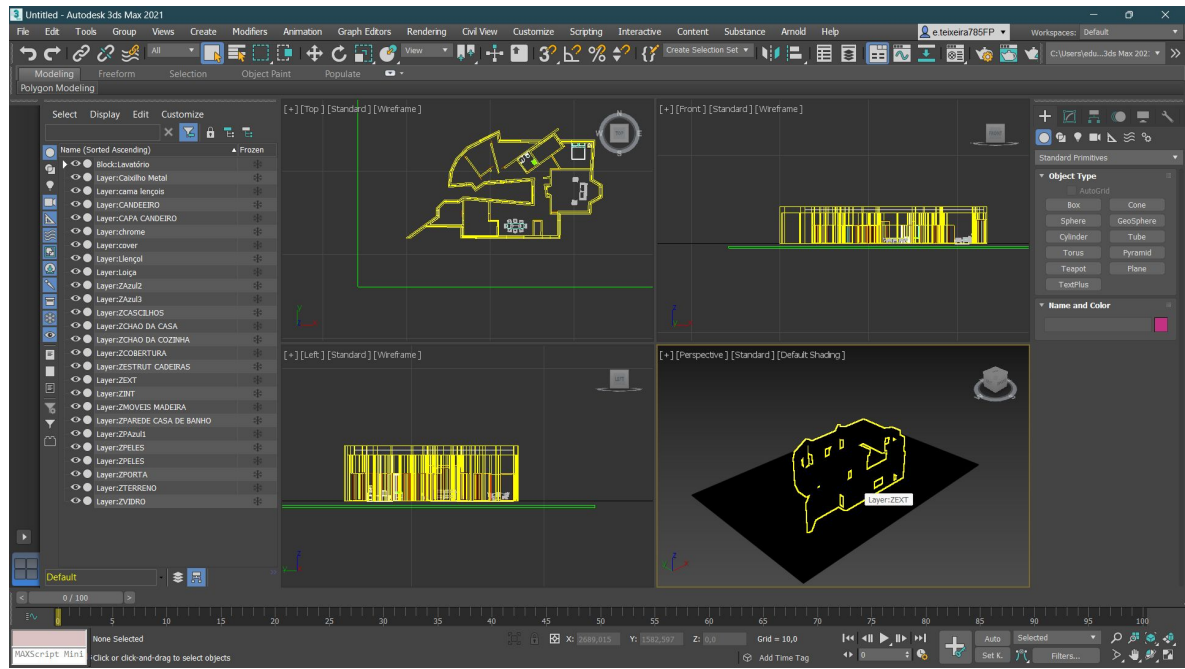

● Fazemos uma recolha das texturas de todos os materiais que temos.

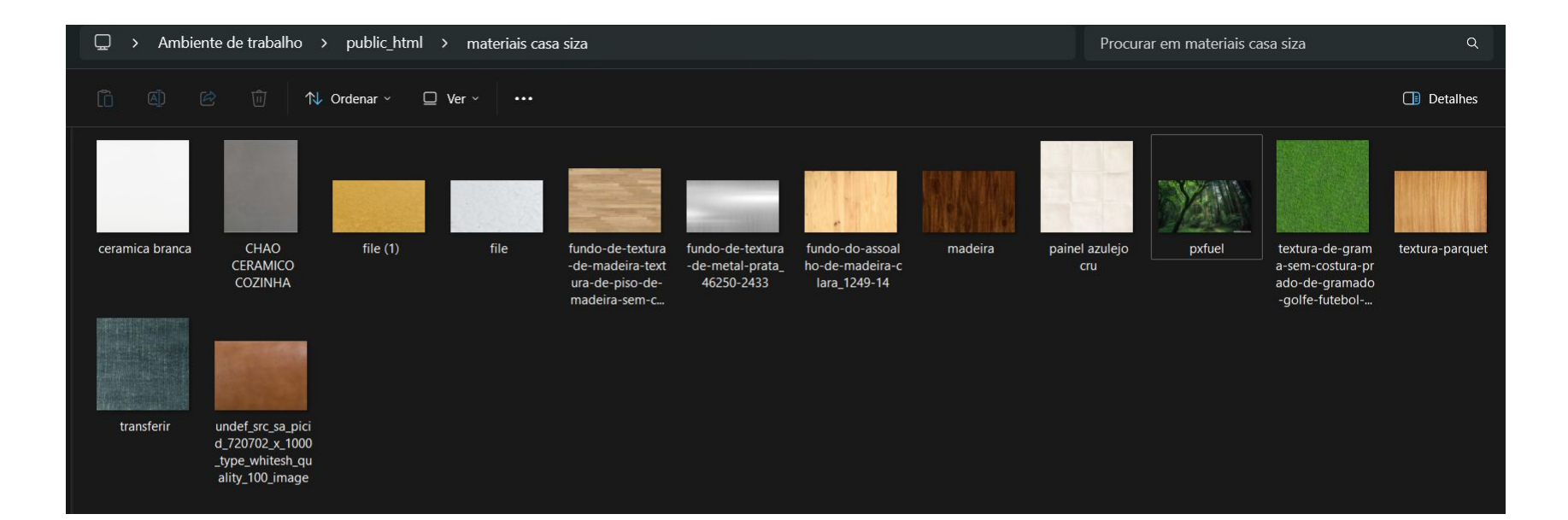

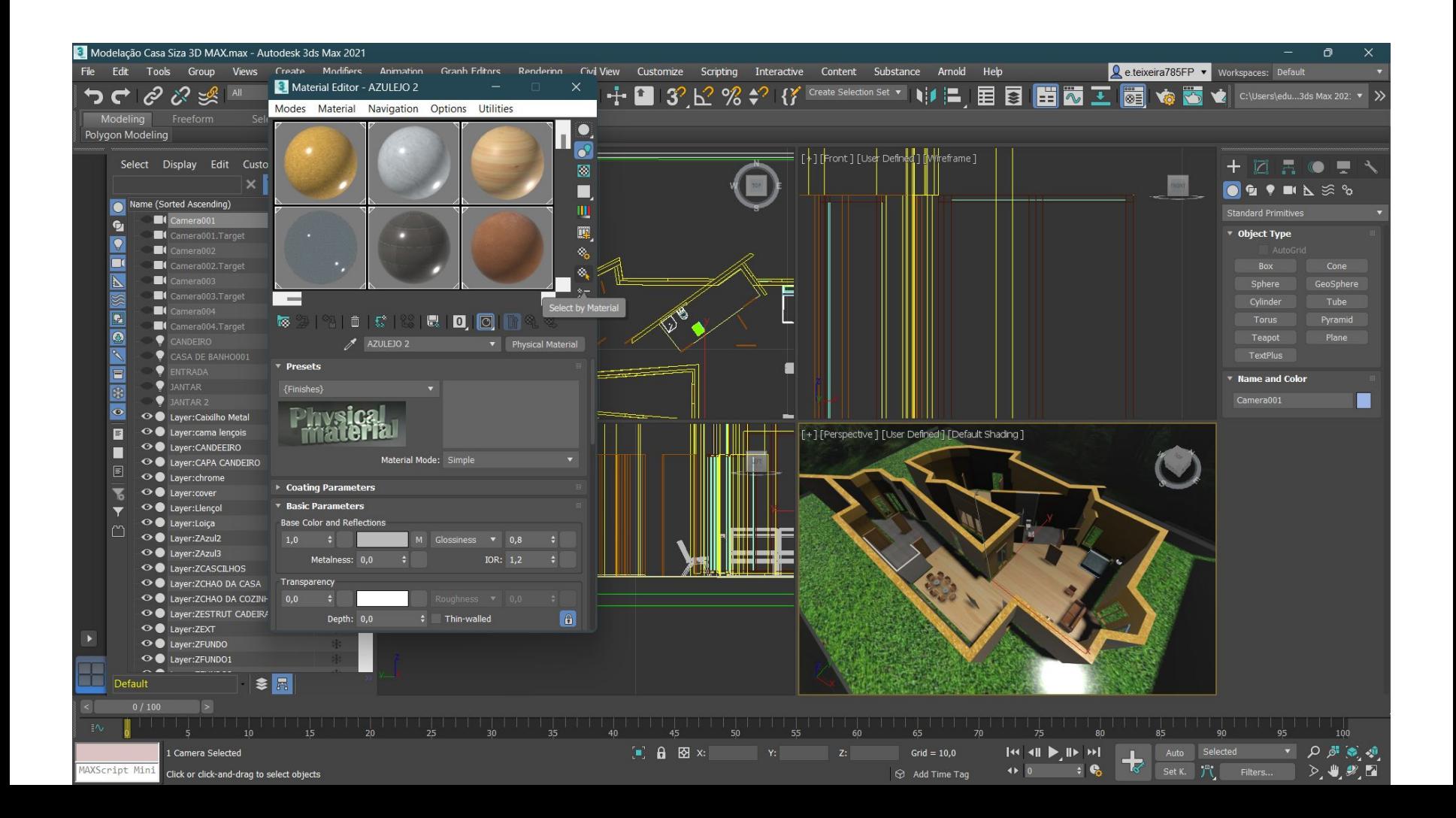

● De seguida, criamos as luzes interiores e exteriores, para fazer de sol.

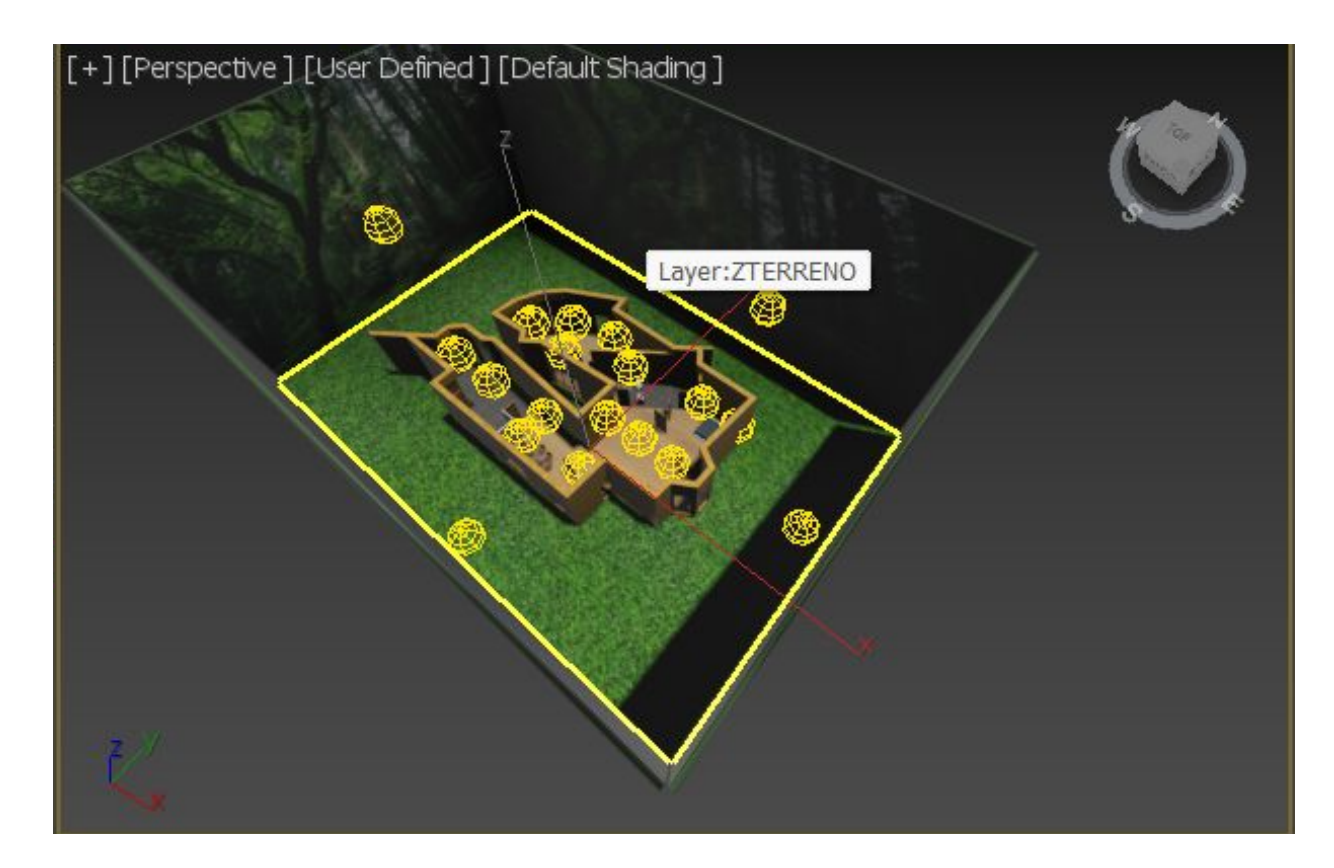

- Agora, por último, passamos para a parte dos Renders, assim como na lâmpada criamos câmeras apontadas para um ponto, aqui é igual.
- Na vista da perspetiva substituímos pela visão da câmara para percebermos o que vamos mostrar no render.

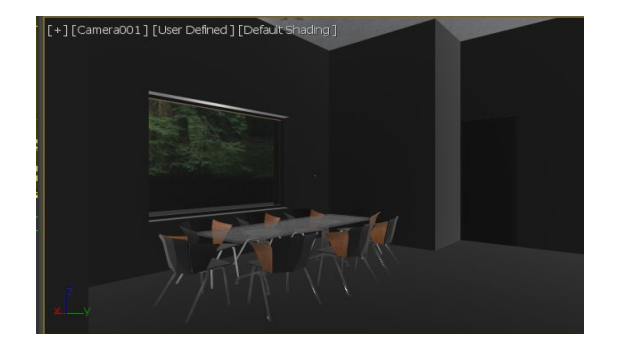

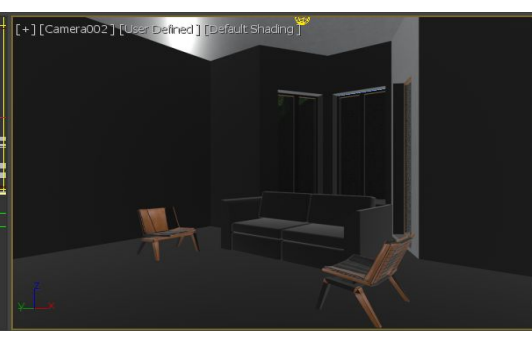

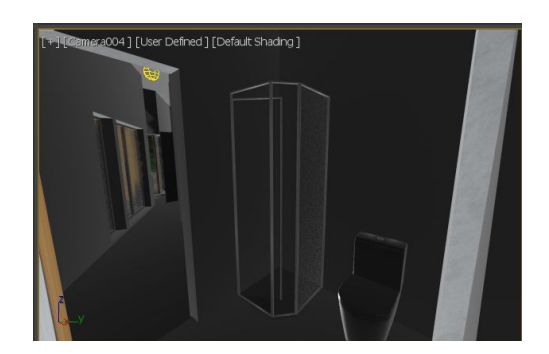

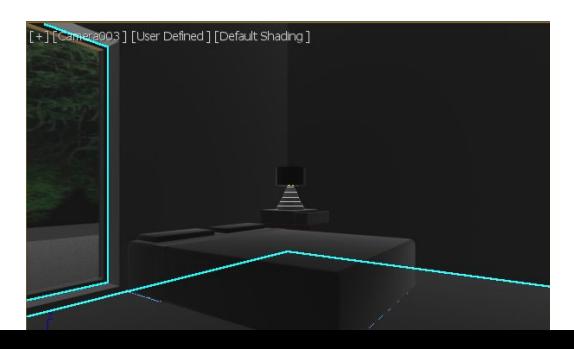

- Para finalizar ligamos as luzes e começamos o processo de render.
- Como o ficheiro neste momento já começa a estar muito pesado e com detalhes, o processo de render pode demorar um pouco.

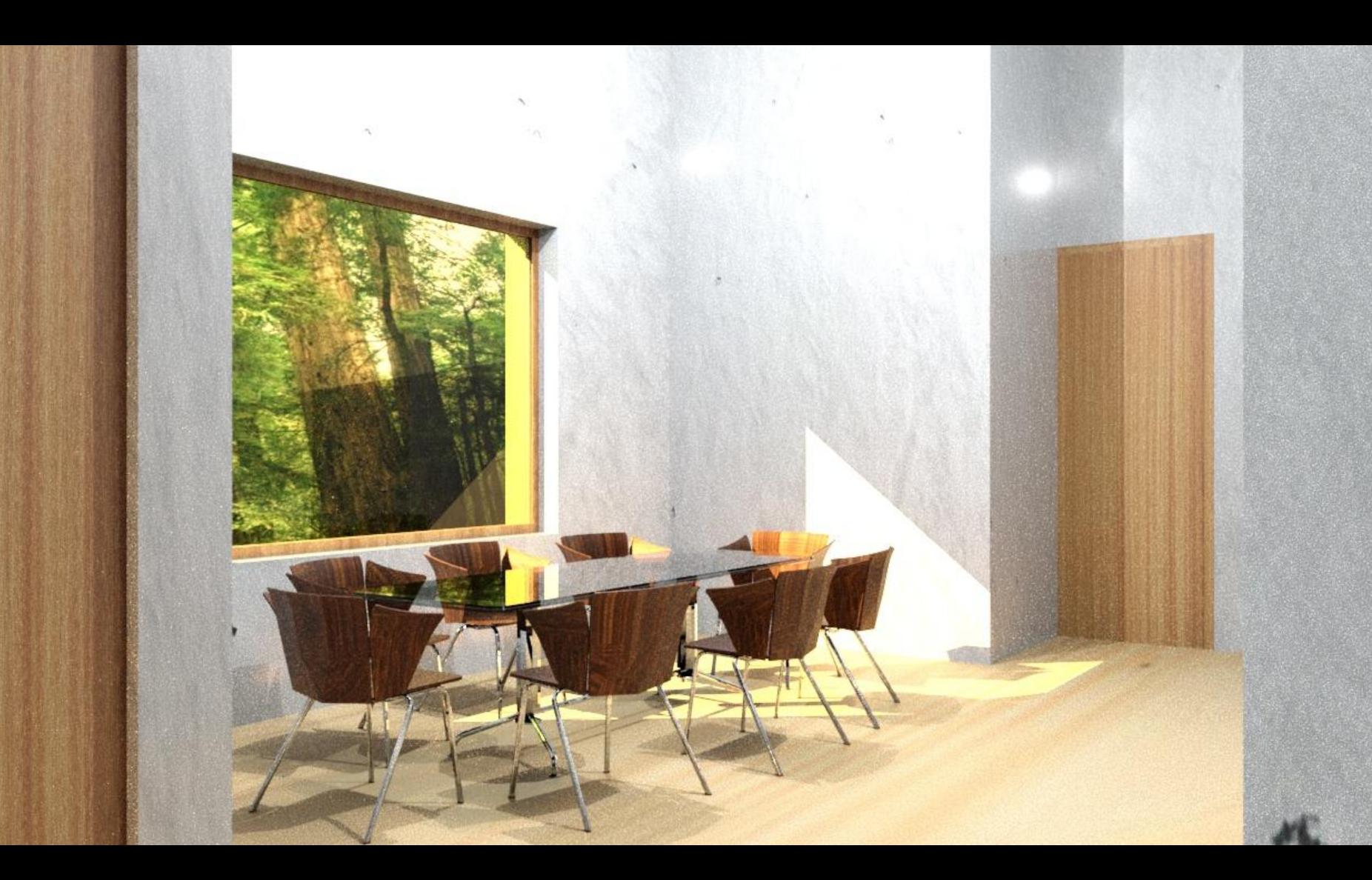

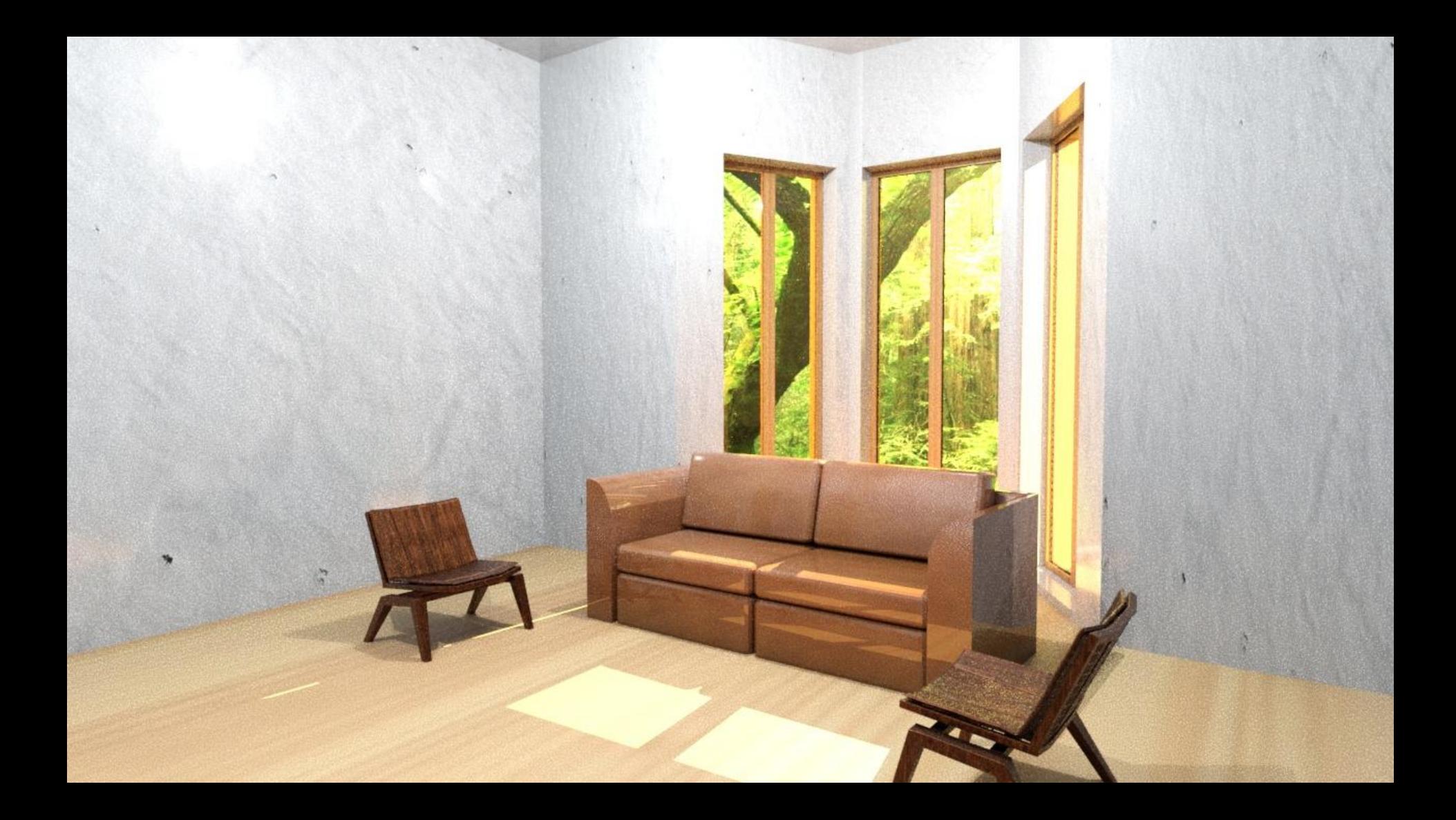

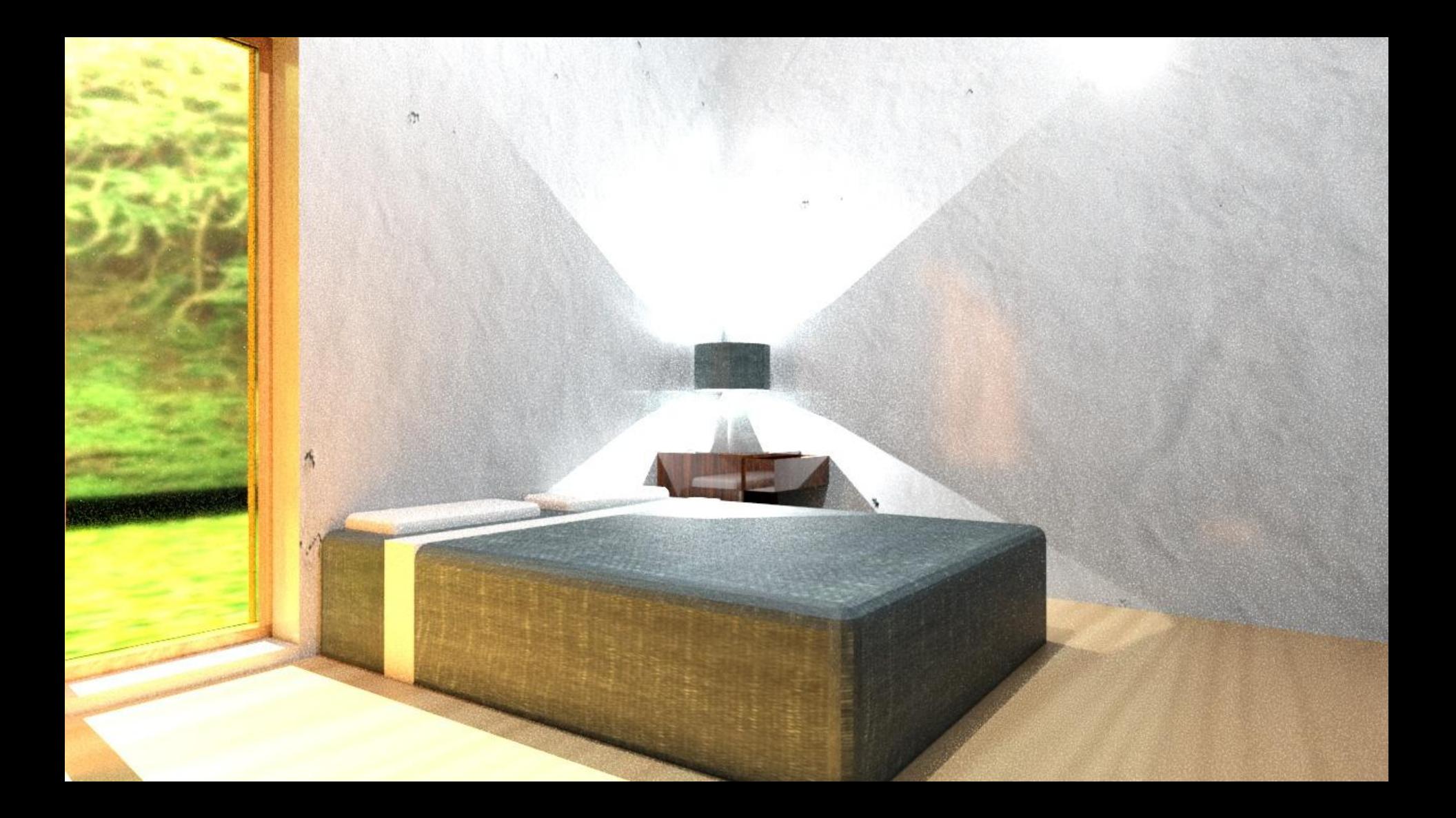

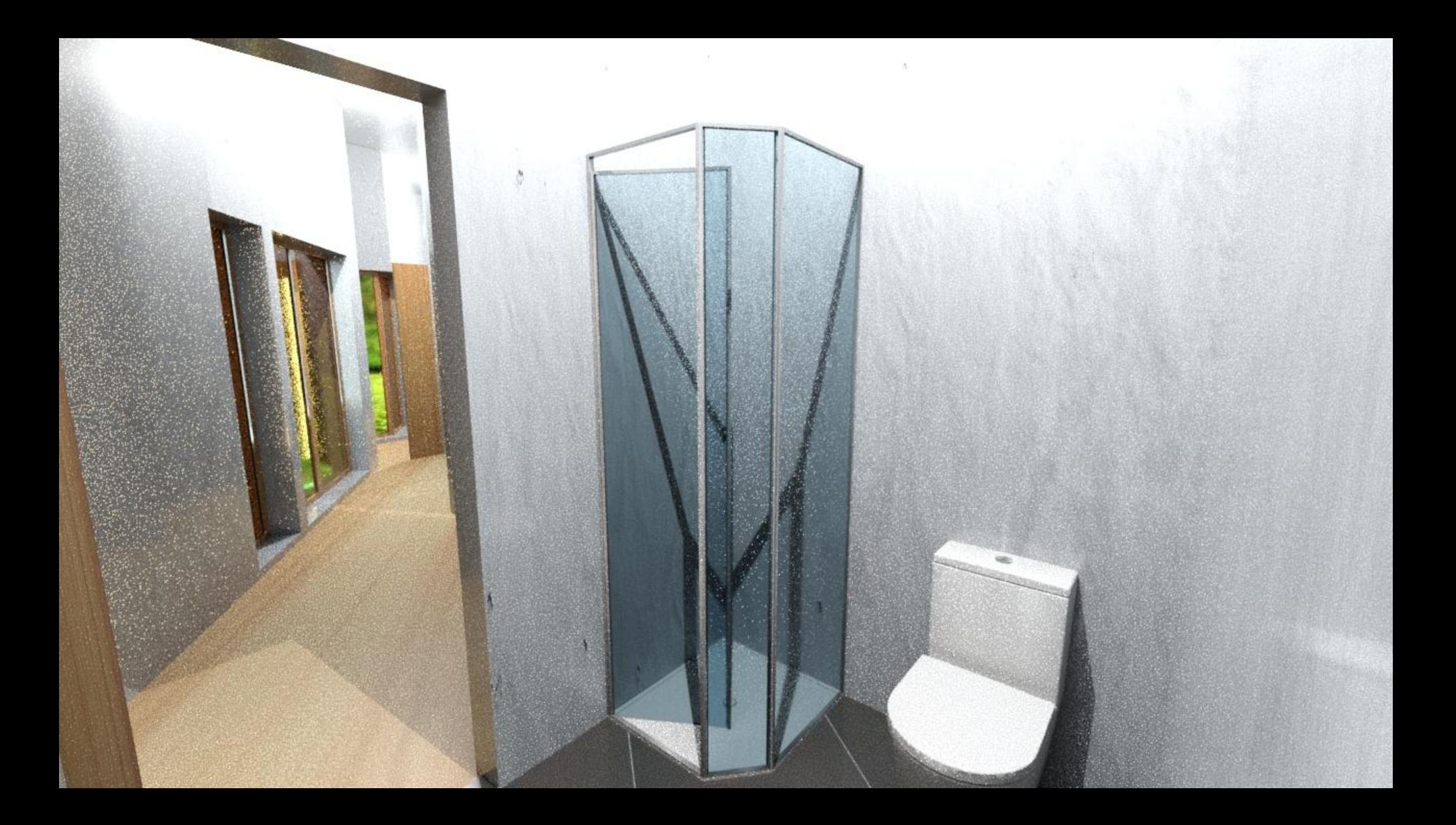